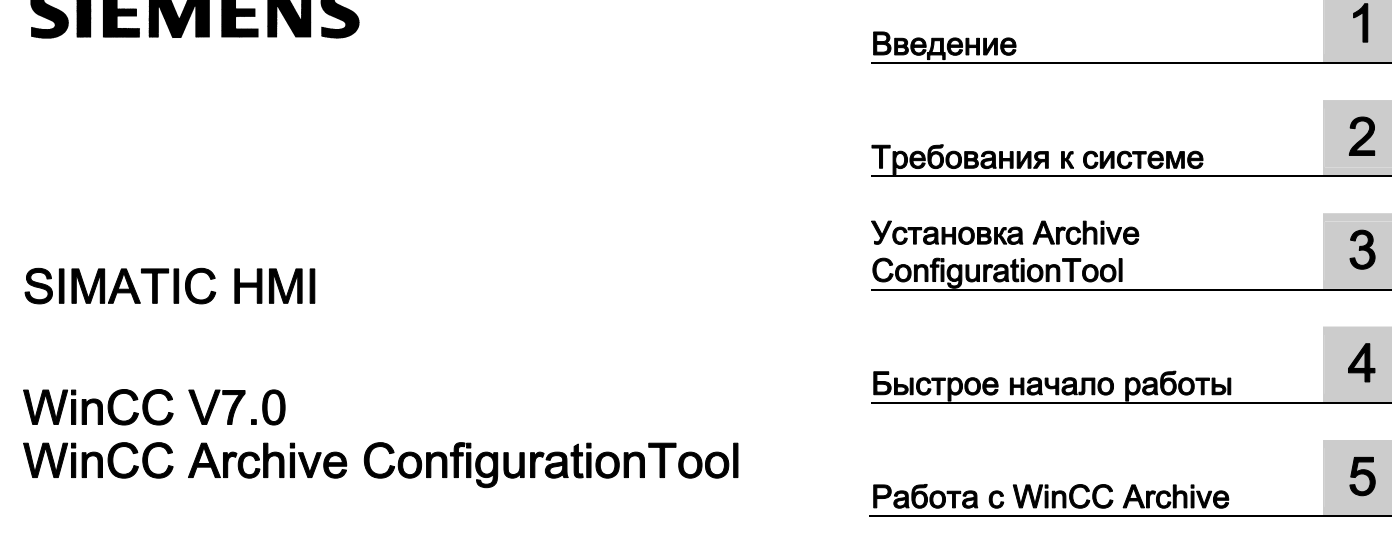

# SIMATIC HMI

# WinCC V7.0 WinCC Archive ConfigurationTool

Printout of the Online Help

#### Правила техники безопасности

В этом руководстве содержатся примечания, которые необходимо соблюдать для обеспечения личной безопасности и предотвращения материального ущерба. В этом руководстве примечания, относящиеся к личной безопасности, обозначены символом предупреждения о безопасности; примечания, касающиеся только материального ущерба, не обозначаются символом предупреждения о безопасности. Эти перечисленные ниже примечания различаются по степени опасности.

#### $\blacktriangle$ ОПАСНО

Означает, что невыполнение надлежащих мер безопасности повлечет за собой смерть или серьезную травму.

#### ПРЕДУПРЕЖДЕНИЕ

Означает, что невыполнение надлежащих мер безопасности может повлечь за собой смерть или серьезную травму.

#### $\mathbf A$ внимание!

При наличии символа предупреждения о безопасности это примечание означает, что невыполнение надлежащих мер безопасности может повлечь за собой несерьезные травмы.

#### ВНИМАНИЕ!

При отсутствии символа предупреждения о безопасности это примечание означает, что невыполнение надлежащих мер безопасности может повлечь за собой материальный ущерб.

#### ПРИМЕЧАНИЕ

Означает, что игнорирование соответствующей информации может привести к нежелательным результатам или последствиям.

При возникновении нескольких степеней опасности используется предупреждение, относящееся к наивысшей степени опасности. Предупреждение, относящееся к возможным травмам, с символом предупреждения о безопасности может также содержать предупреждение о возможном материальном ущербе.

#### Квалифицированный персонал

Установка и использование устройства/системы должны осуществляться исключительно в соответствии с настоящей документацией. Ввод устройства/системы в эксплуатацию и их эксплуатацию должен выполнять только квалифицированный персонал. В контексте правил техники безопасности настоящей документации под квалифицированным персоналом подразумеваются лица, которым разрешено осуществлять ввод в эксплуатацию, заземление и маркировку устройств, систем и электрических цепей в соответствии с установленными правилами и стандартами по технике безопасности.

#### Использование по назначению

Обратите внимание на следующие моменты.

#### **АПРЕДУПРЕЖДЕНИЕ**

Это устройство можно использовать только в целях, указанных в каталоге или техническом описании, и только совместно с устройствами либо компонентами сторонних производителей, одобренных или рекомендуемых компанией Siemens. Для обеспечения правильной, надежной эксплуатации продукта требуется надлежащая транспортировка, хранение, расположение и сборка, а также аккуратная эксплуатация и техническое обслуживание.

#### Торговые знаки

Все названия, отмеченные знаком ®, являются зарегистрированными торговыми знаками компании Siemens AG. Прочие торговые знаки, упомянутые в настоящем документе, могут быть торговыми знаками соответствующих владельцев. Использование таких торговых знаков третьими лицами в собственных целях может быть нарушением прав этих владельцев.

#### Отказ от ответственности

Мы проверили содержимое настоящего документа, чтобы убедиться в том, что оно соответствует описанным в нем оборудованию и программному обеспечению. Поскольку невозможно предусмотреть все изменения, полное соответствие не гарантируется. Тем не менее, компания осуществляет проверку информации, представленной в настоящем документе, а также вносит все необходимые исправления в последующие издания.

# Содержание

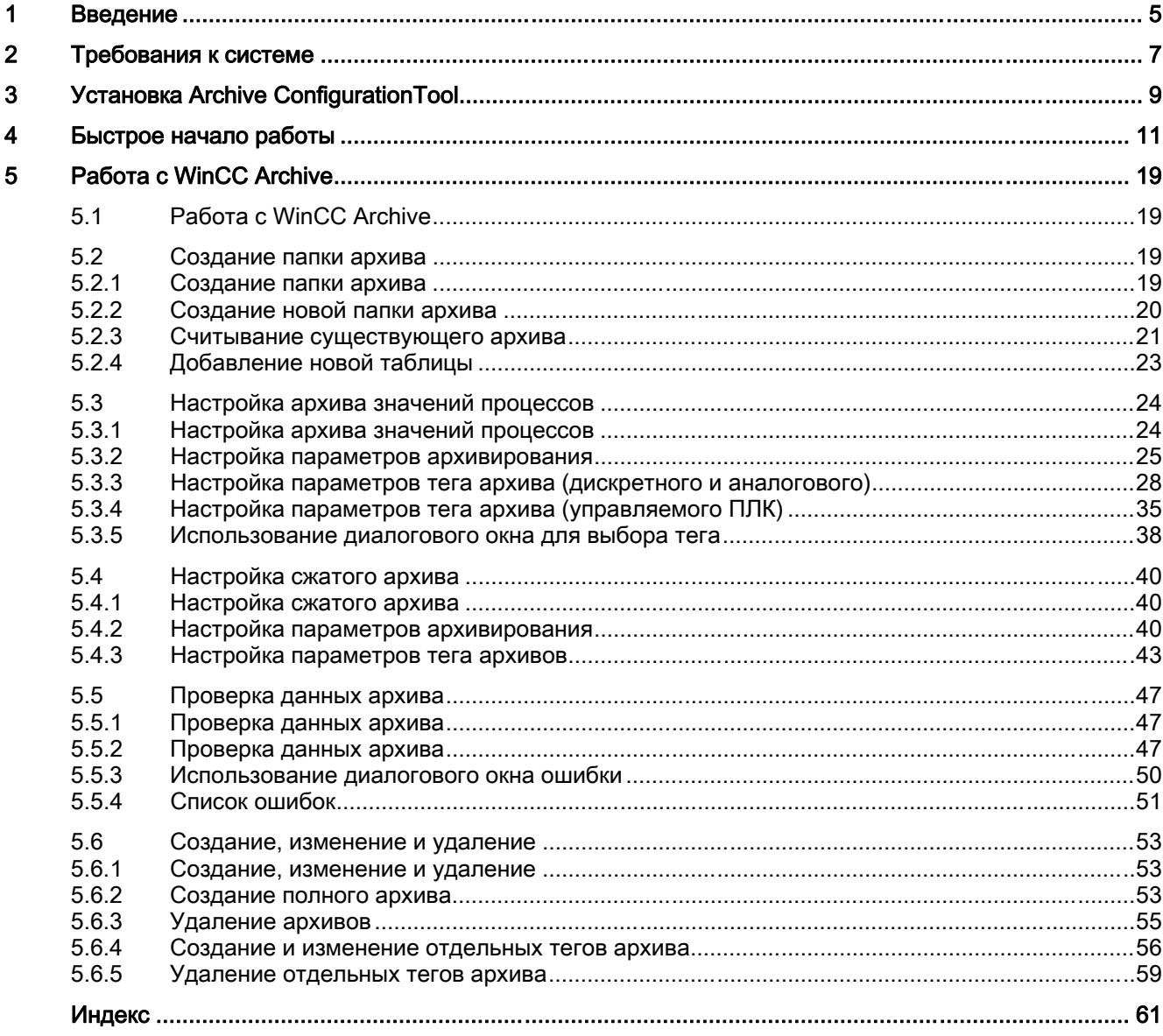

Содержание

# <span id="page-4-0"></span>введение **1988 година в 1988 година в 1988 година** в 1988 година в 1988 година в 1988 година в 1988 година в 198<br>Введение 1988 година в 1988 година в 1988 година в 1988 година в 1988 година в 1988 година в 1988 година в 1

# Введение

WinCC Archive ConfigurationTool является надстройкой приложения Excel. С помощью этого средства можно легко и с высокой эффективностью выполнить настройку массива данных для создания архива значений процессов WinCC.

Его можно использовать для обработки количественных структур, не полностью поддерживаемых редактором системы архивации тегов.

# Работа с WinCC Archive ConfigurationTool

С помощью WinCC Archive ConfigurationTool можно создать новый архив. Кроме того, можно просмотреть и изменить существующие архивы. Если требуются обширные изменения, рекомендуется удалить существующий и воссоздать весь архив. Можно также избирательно переписать минимальные изменения в проект WinCC.

Настройка архива выполняется на листе Excel. Лист Excel состоит из таблицы архива и одной или нескольких таблиц тегов архива. Таблица архива используется для настройки общих свойств архива. Таблицы тегов архива используются для настройки тегов архива и их свойств.

WinCC Archive не является полной заменой редактора системы архивации тегов. Настройку таймеров и архивов (быстрого и медленного архива тегов) по-прежнему необходимо выполнять в редакторе системы архивации тегов.

Данные не проверяются при вводе. Тем не менее, можно выполнить проверку всего архива целиком по различных аспектам. В число этих аспектов входит общая правильность набора параметров, уникальность использованных имен и наличие указанных объектов (теги, время и т. п.).

# Сравнение

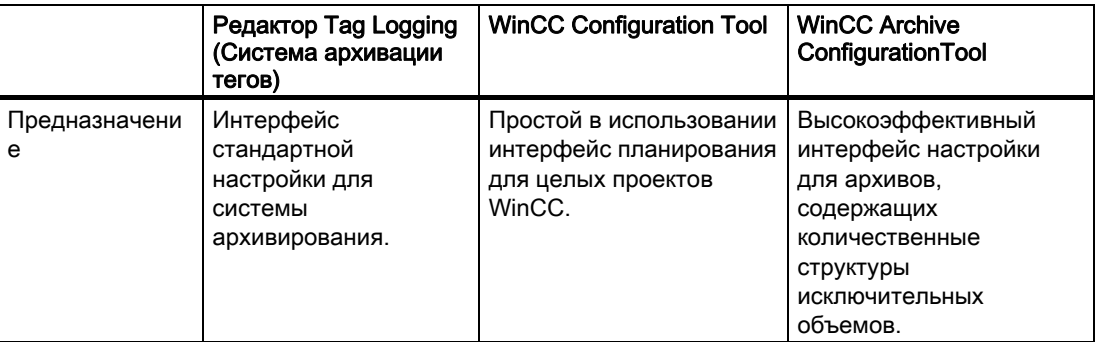

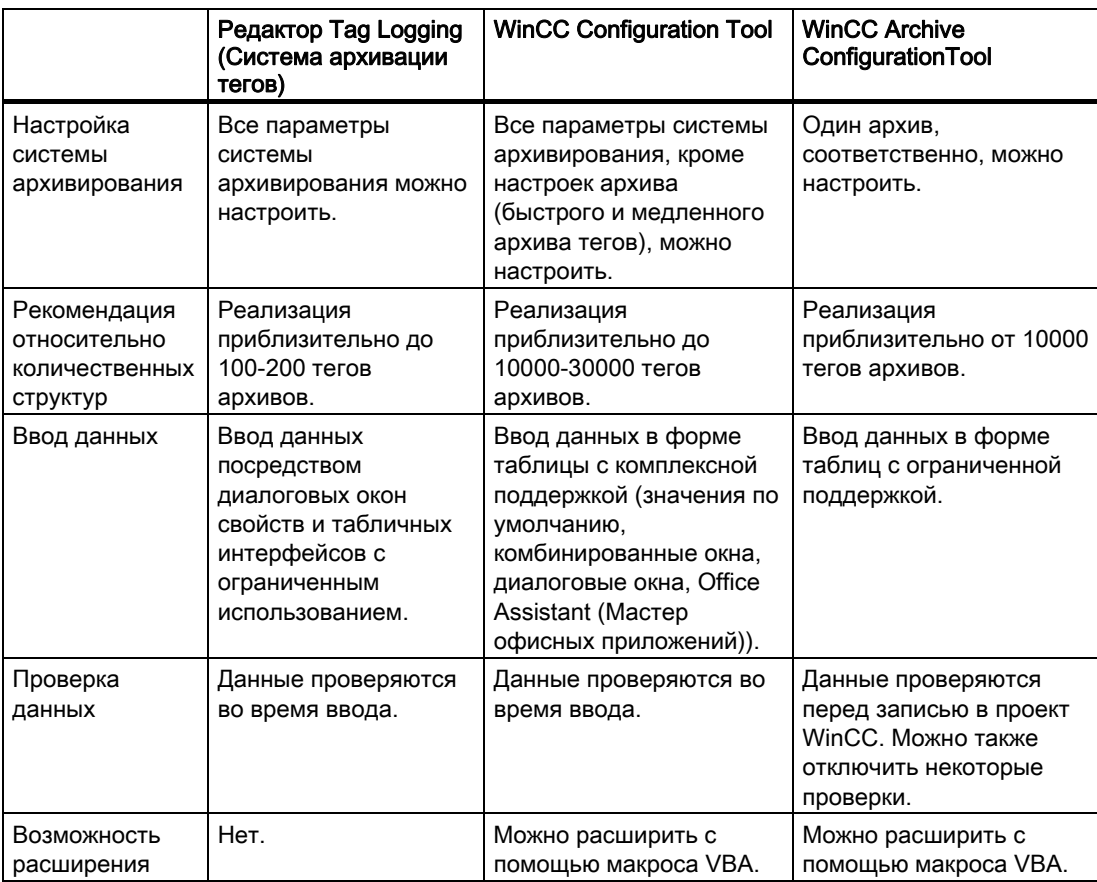

# Дополнительные источники информации

[Быстрое начало работы](#page-10-0) (стр. [11](#page-10-0))

[Требования к системе](#page-6-0) (стр. [7\)](#page-6-0)

# <span id="page-6-0"></span> $\Gamma$ ребования к системе  $2$

# Требования к системе

- Windows XP SP2/Windows Vista
- Microsoft Excel XP, Office 2003
- Internet Explorer 6 или 7

# Примечание

Для вывода предупреждений средства конфигурирования в приложении Excel потребуется использовать функцию Office Assistant (Мастер офисных приложений).

# Работа без WinCC

Приложение WinCC Archive можно использовать, даже если WinCC не установлена. Однако в этом случае не удастся выполнить чтение или запись данных в WinCC. Весь спектр параметров настройки Excel остается доступен.

Требования к системе

# <span id="page-8-0"></span>Установка Archive ConfigurationTool 3

WinCC Archive Configuration Tool можно установить двумя способами.

# Процедура

1. Во время установки WinCC в диалоговом окне Programs (Программы) выберите пункт WinCC V7.0 complete (Полная установка WinCC V7.0).

WinCC устанавливается параллельно с пакетом SmartTools, WinCC ConfigurationTool и WinCC Archive ConfigurationTool.

Запустите WinCC Archive ConfigurationTool, выбрав SIMATIC > WinCC > Tools (Инструменты).

# Альтернативная процедура

WinCC Archive ConfigurationTool можно также установить с DVD-диска WinCC.

- 1. Перейдите в каталог DVD-диска WinCC "InstData\WinCC\setup\Products\WinCCArchive".
- 2. Дважды щелкните значок setup.exe.
- 3. Следуйте инструкциям в диалоговых окнах.

WinCC Archive ConfigurationTool установлено.

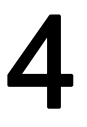

# <span id="page-10-0"></span>Быстрое начало работы 4

# Введение

В этом разделе содержится описание быстрого начала работы с надстройкой Excel WinCC Archive. Приводится краткое описание наиболее важных из доступных функций.

#### Создание новых архивов

# Процедура

1. Запустите Excel. Одновременно автоматически запустится надстройка Excel WinCC Archive. В меню Excel будет добавлен пункт WinCC Archive. Выберите в этом пункте меню элемент New Archive (Новый архив).

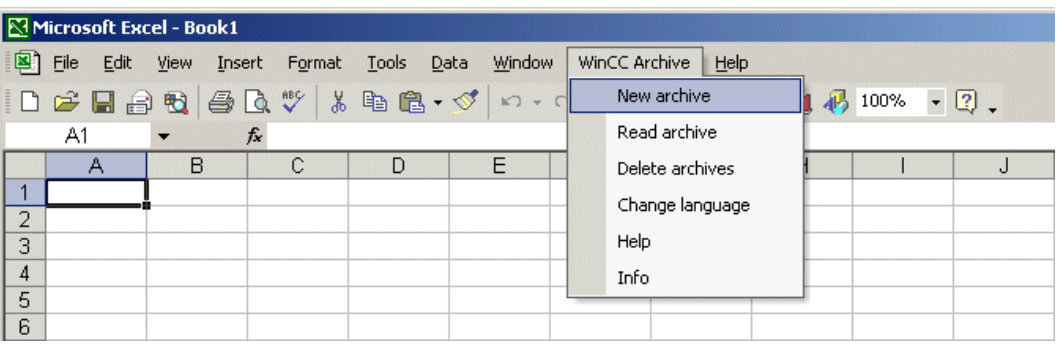

1. Откроется диалоговое окно, в котором можно указать основные свойства архива, который будет создан. Введите имя архива. Выберите необходимый тип архива. В этом разделе приводится описание создания архива значений процессов. Нажмите кнопку OK.

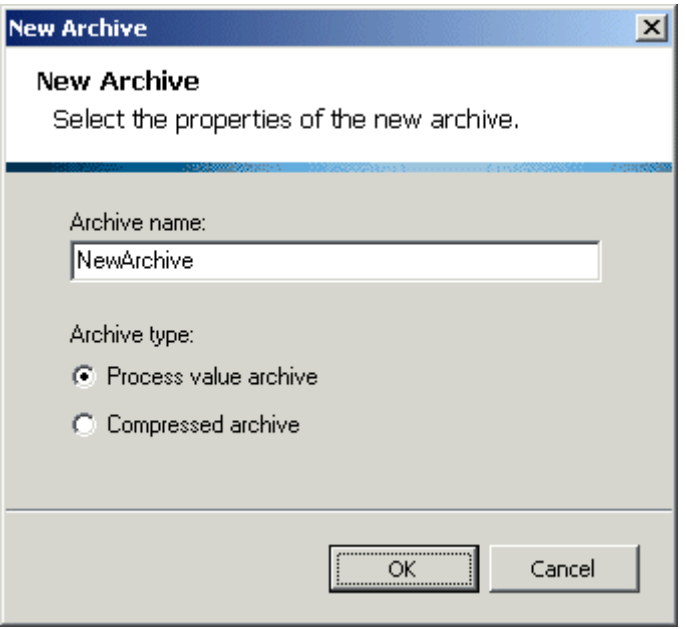

- 1. Будет создан новый лист Excel, на котором можно выполнить настройку нового архива. Новый лист Excel содержит следующий список таблиц.
	- Archive (Архив): таблица для определения свойств архива.
	- Archive tags (1) (Теги архивов (1)): таблица для настройки дискретных и аналоговых тегов архива.
	- Archive tags (2) (Теги архивов (2)): таблица для настройки тегов архива, управляемых ПЛК.

2. Определите свойства архива в таблице Archive (Архив). При необходимости можно изменить все ячейки. При изменении нескольких параметров для упрощения ввода данных можно использовать комбинированное окно. Например, дважды щелкните ячейку, чтобы ввести параметр Archiving at system start (Архивирование при запуске). В комбинированном окне содержатся возможные значения для данного параметра.

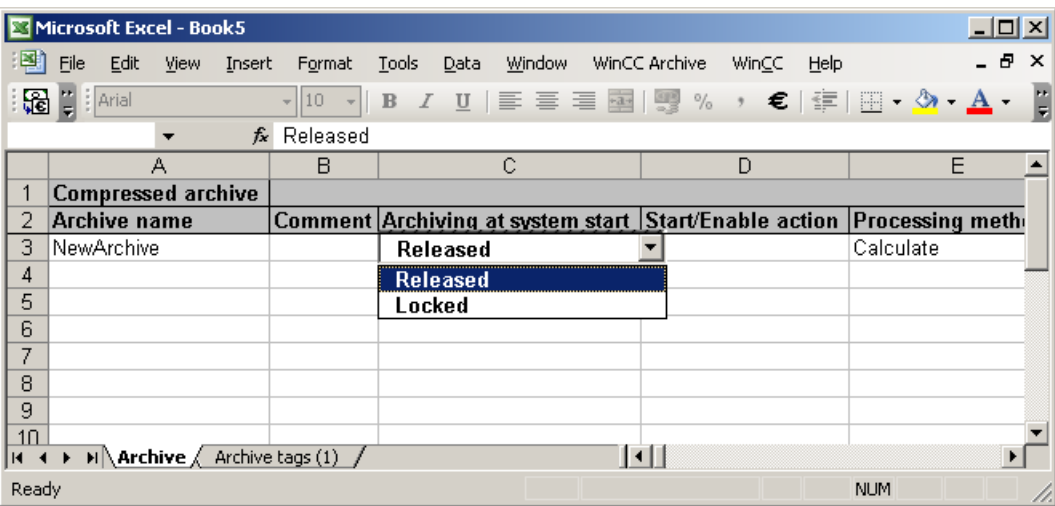

1. Перейдите в таблицу Archive tags (1) (Теги архивов (1)). В этой таблице можно настроить до 65634 дискретных и аналоговых тегов архивов. При необходимости можно изменить все ячейки. При изменении нескольких параметров для упрощения ввода данных можно использовать комбинированное окно. Если уже открыт проект WinCC, можно вызвать следующее диалоговое окно и выбрать в нем теги WinCC. Чтобы открыть это диалоговое окно, дважды щелкните в области данных столбца Tag (Тег).

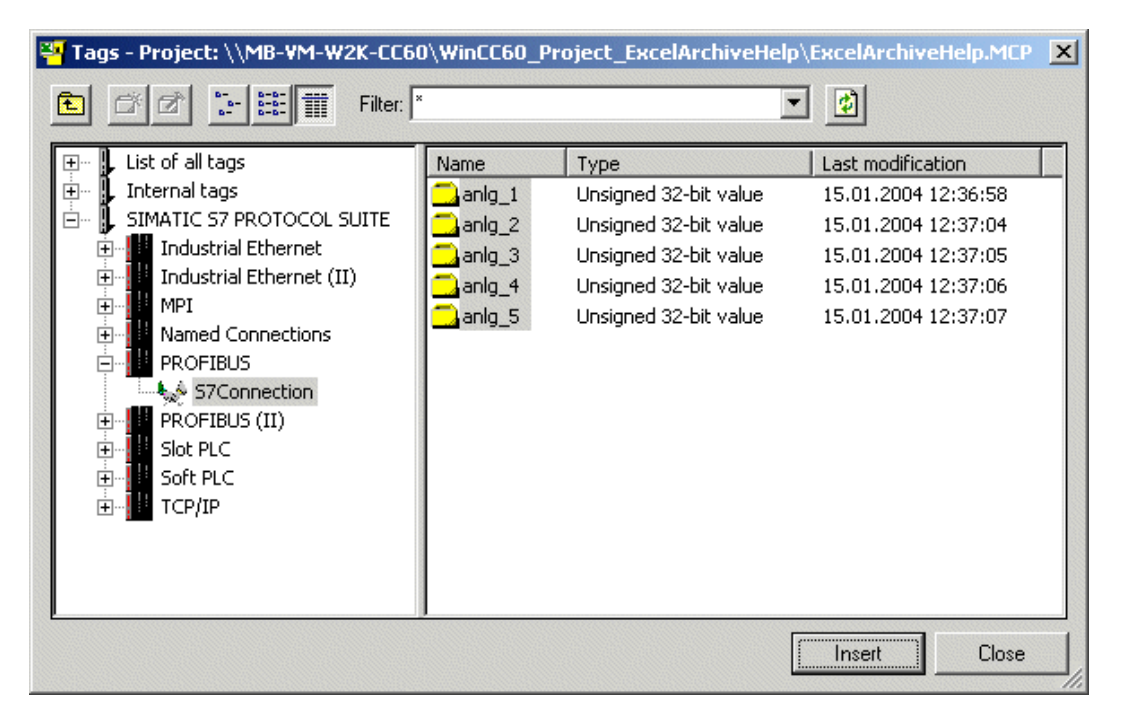

- 1. Диалоговое окно для выбора тегов WinCC содержит функцию множественного выбора. Открыв это диалоговое окно, можно продолжать работать в таблице Excel. Выберите требуемые теги в диалоговом окне. Выберите ячейки в таблице Excel, из которых будут вставлены имена выбранных тегов. Нажмите кнопку Paste (Вставить) в диалоговом окне. Диалоговое окно останется открытым. Имена выбранных тегов будут вставлены в таблицу Excel. Нажмите кнопку Close (Закрыть), чтобы закрыть диалоговое окно.
- 2. Укажите имена новых тегов архива в столбце Archive tag name (Имя тега архива). Имена архивов не должны повторяться. Укажите верный тип новых тегов архива в столбце Archive tag type (Тип тега архива). При вводе этого параметра поддерживается комбинированное окно. Укажите оставшиеся свойства новых тегов архива.

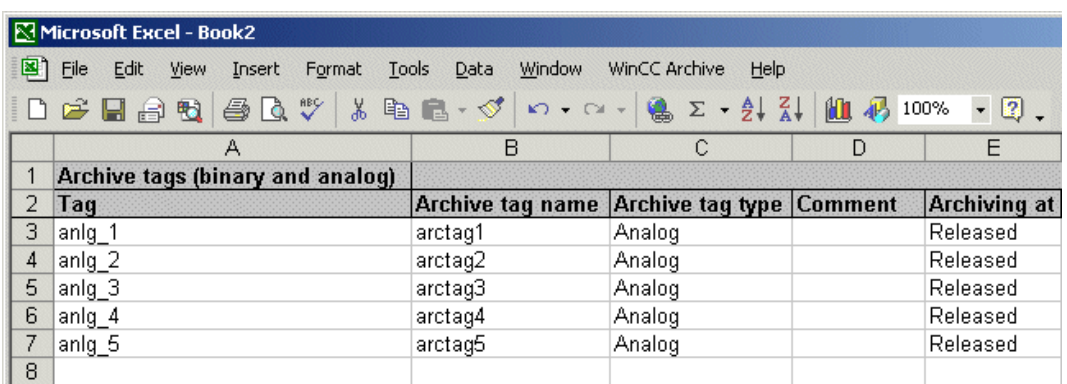

1. При вводе данных в таблице Excel проверок не проводится. В меню выберите элементы WinCC archive > Check archive (Проверка архива). Откроется диалоговое окно, в котором можно проверить весь архив целиком. Свойства архива, которые будут проверены, можно ограничить. Установите все необходимые флажки и нажмите кнопку OK.

Примечание. Если для данного проекта WinCC еще не выполнялась настройка в редакторе системы архивации тегов, необходимые значения времени циклов будут недоступны. Они отображаются в редакторе системы архивации тегов, но в базе данных сохраняются только после изменения настроек данных. Чтобы в редакторе системы архивации тегов сохранялись значения времени циклов, просто переименуйте время цикла «500 ms» (500 мс), установив значение «\_500 ms» (\_500 мс), и сохраните проект. Впоследствии можно вернуть исходное значение имени времени цикла.

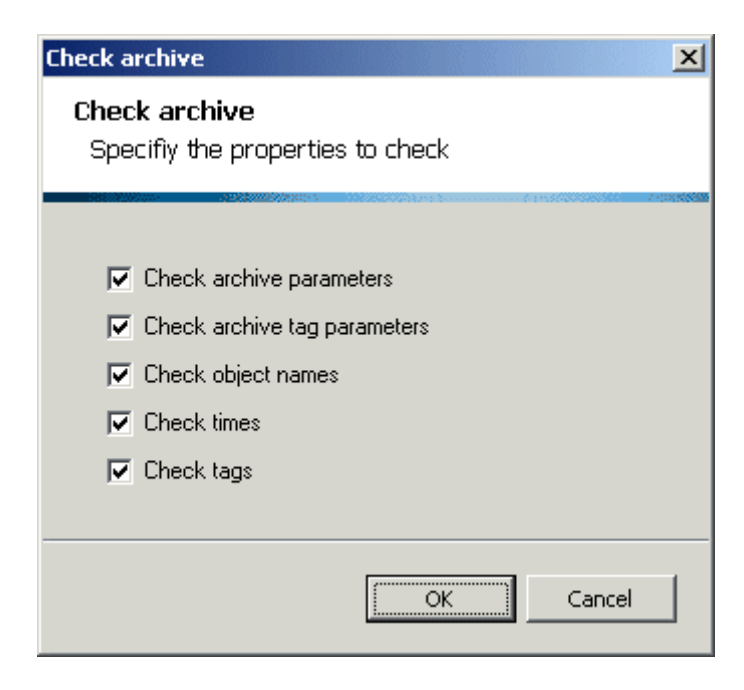

1. Отобразятся результаты проверки. При обнаружении сбоев пользователю будет предложено просмотреть их список. Подтвердите запрос, нажав Yes (Да). Откроется диалоговое окно, содержащее список объектов с ошибками и соответствующими причинами сбоя. Дважды щелкните запись в списке, чтобы перейти непосредственно к объекту с ошибкой в таблице Excel и устранить сбой. Причина сбоя также указана в столбце Error text (Текст ошибки) для соответствующего объекта. Причина ошибки имеет следующую структуру. «Столбец: ошибка». Устраните все обнаруженные ошибки и запустите проверку еще раз.

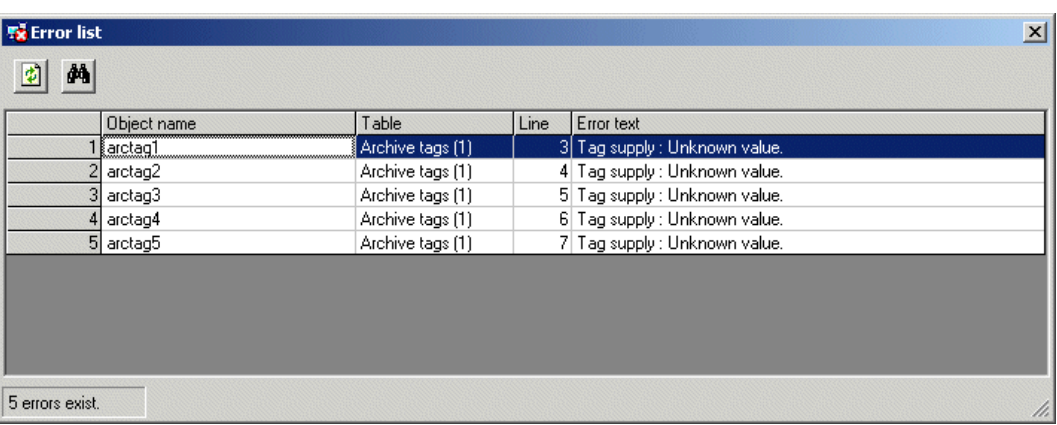

1. В меню выберите элементы WinCC archive > Create archive (Создание архива). Откроется диалоговое окно, в котором можно создать весь архив целиком. Нажмите кнопку OK. Если уже существует архив с таким же именем, которое требуется присвоить новому, существующий архив необходимо удалить. Для этого отобразится соответствующий запрос. Подтвердите запрос, нажав OK. Архив будет создан в проекте WinCC. Закройте лист Excel.

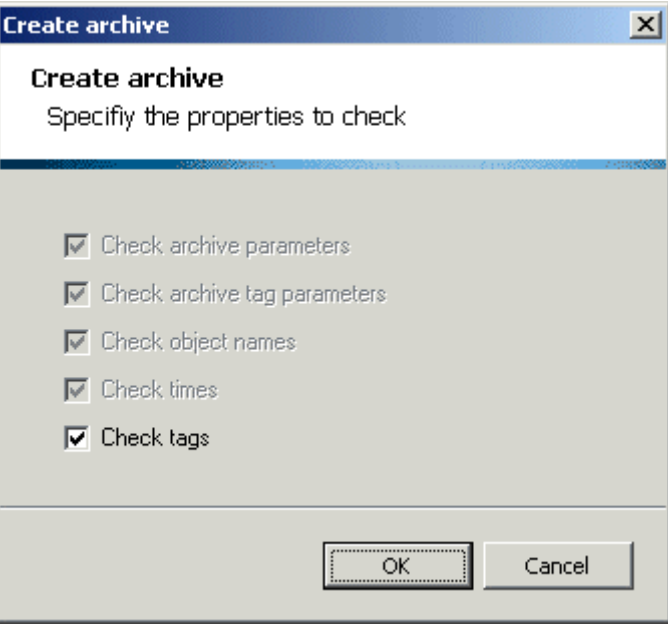

1. Новый созданный архив не удастся открыть в редакторе системы архивации тегов. Изменить архив можно, только открыв его снова в таблице Excel. В меню выберите элементы WinCC archive > Read archive (Чтение архива). Откроется диалоговое окно, содержащее список всех архивов, доступных в проекте WinCC. Выберите архив, который требуется прочитать, и нажмите кнопку OK. Будет создан новый лист Excel. В него будут считаны данные из выбранного архива.

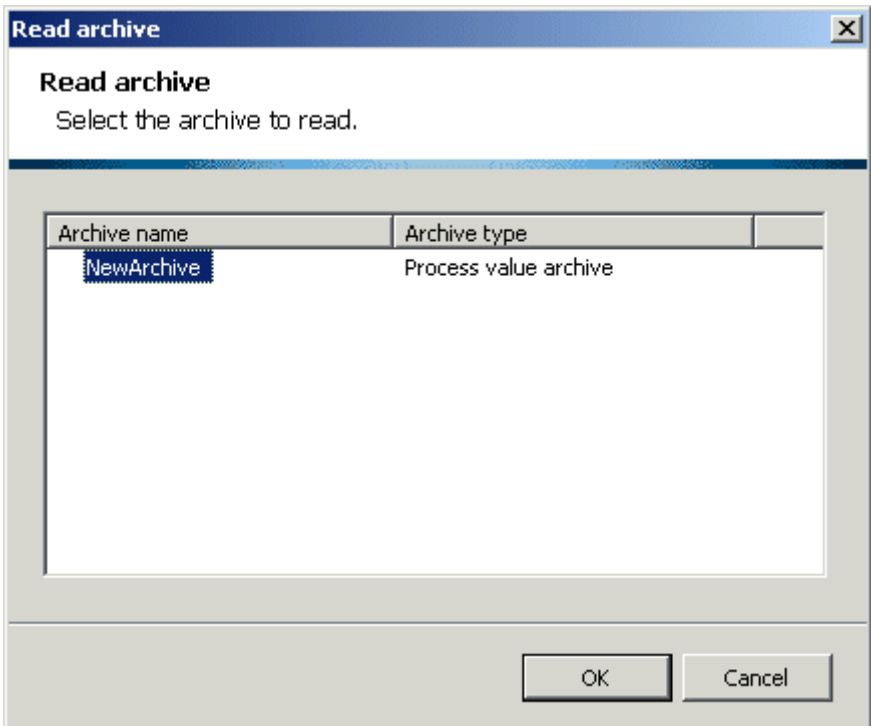

1. После этого можно будет изменить свойства архива или свойства отдельных тегов архива. Выполненные изменения можно избирательно перенести в проект WinCC. Выберите соответствующие объекты, которые были изменены. Откройте контекстное меню, щелкнув правой кнопкой мыши, и выберите в меню пункт WinCC - write selection (WinCC - записать выбранное). Перед записью тегов архива откроется диалоговое окно для указания критериев проверки. Закройте диалоговое окно, нажав кнопку OK для подтверждения.

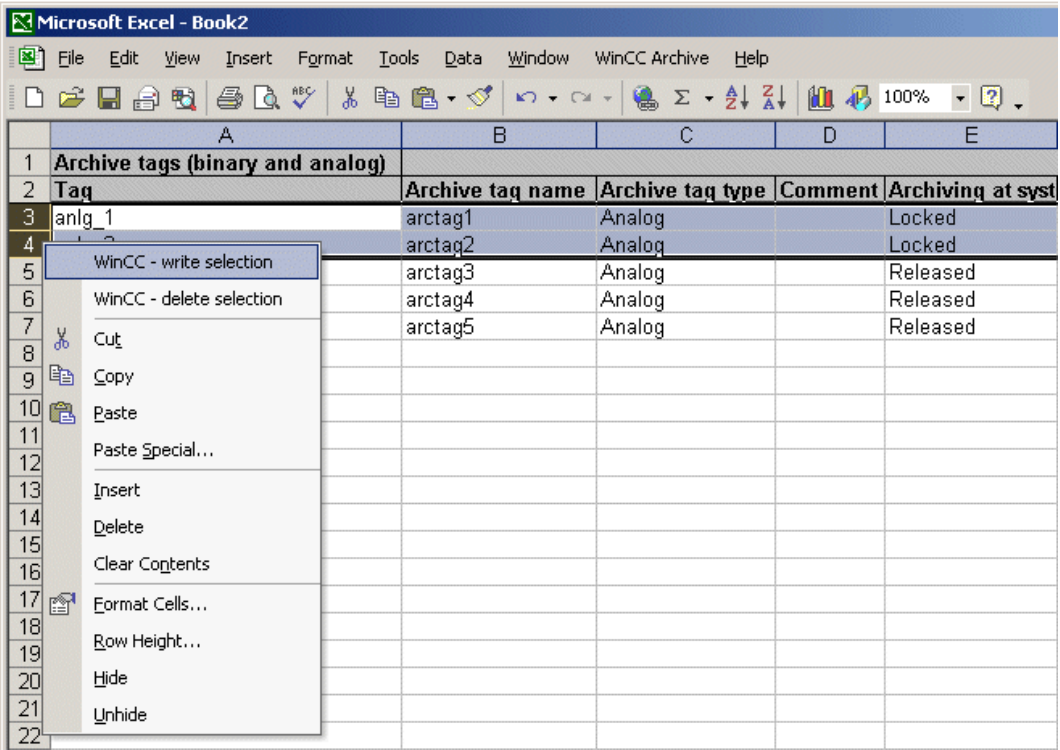

# <span id="page-18-0"></span>5.1 Работа с WinCC Archive

# Введение

В этом разделе содержатся сведения по всем аспектам работы с WinCC Archive.

# Дополнительные источники информации

[Создание, изменение и удаление](#page-57-0) (стр. [58](#page-57-0)) [Проверка данных архива](#page-51-0) (стр. [52](#page-51-0)) [Настройка сжатого архива](#page-42-0) (стр. [43\)](#page-42-0) [Настройка архива значений процессов](#page-24-0) (стр. [25\)](#page-24-0) [Создание папки архива](#page-18-0) (стр. [19\)](#page-18-0)

# 5.2 Создание папки архива

# 5.2.1 Создание папки архива

# Введение

В данном разделе приводится описание общих процедур для создания и работы с папками архивов. Папка архива относится к листу Excel, созданному WinCC Archive. Папка архива используется для настройки свойств архива и связанных с ним тегов архива.

# Дополнительные источники информации

[Добавление новой таблицы](#page-23-0) (стр. [24\)](#page-23-0) [Считывание существующего архива](#page-21-0) (стр. [22\)](#page-21-0) [Создание новой папки архива](#page-19-0) (стр. [20\)](#page-19-0)

# <span id="page-19-0"></span>5.2.2 Создание новой папки архива

# Введение

В этом разделе приводится описание процедуры создания новой папки архива.

# Процедура

1. Запустите Excel. Одновременно автоматически запустится надстройка Excel WinCC Archive. В меню Excel будет добавлен пункт WinCC Archive. Выберите в этом пункте меню элемент New archive (Новый архив).

# 2.

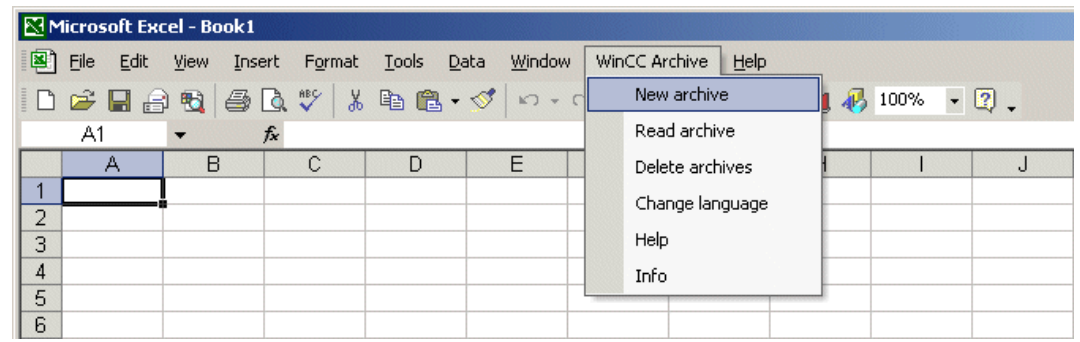

3. Откроется диалоговое окно, в котором можно указать основные свойства архива, который будет создан. Введите имя архива. Выберите необходимый тип архива.

С помощью WinCC Archive можно настроить два разных типа архивов. К ним относятся архивы значений процессов и сжатые архивы. Папка архива создается в зависимости от выбранного типа архива. Папки архивов для архивов значений процессов и для сжатых архивов различаются по структуре содержащихся в них таблиц.

4. Нажмите кнопку OK.

<span id="page-20-0"></span>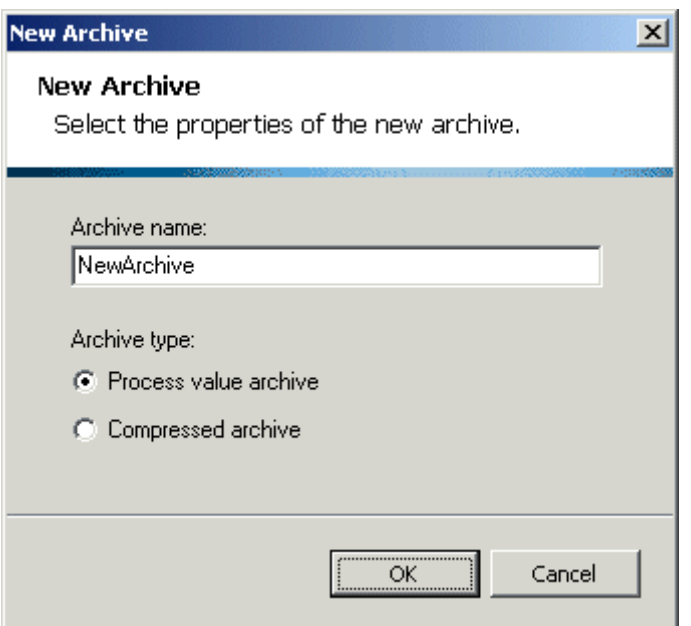

5. Будет создан новый лист Excel, на котором можно выполнить настройку требуемого типа архива.

В папке архива по умолчанию содержится таблица с именем Archive (Архив). В ней можно указать свойства архива. Свойства архива указываются в первой строке области данных в таблице (строка 3).

В папке архива содержится, по крайней мере, одна таблица с именем Archive tags (Теги архива), которой присвоен последовательный номер. Эти таблицы используются для настройки тегов архива, связанных с архивом. Для настройки тегов архива можно использовать всю область данных таблицы (начиная с третьей строки). В папку архива можно добавлять больше таблиц архива.

#### Примечание

Microsoft Excel интерпретирует тексты, начинающиеся с особых символов или содержащие их, например, уравнения. Это может создавать проблемы при использовании средства настройки.

К специальным символам относятся «=», «+» и «-». По этой причине данные символы не должны использоваться в именах объектов (имена групп, имена тегов, тексты и т. д.).

# Дополнительные источники информации

[Добавление новой таблицы](#page-23-0) (стр. [24\)](#page-23-0)

[Считывание существующего архива](#page-21-0) (стр. [22\)](#page-21-0)

# <span id="page-21-0"></span>5.2.3 Считывание существующего архива

# Введение

В этом разделе приводится описание процедур считывания архива из проекта WinCC.

# Процедура

1. Запустите Excel. Одновременно автоматически запустится надстройка Excel WinCC Archive. В меню Excel будет добавлен пункт WinCC Archive. Выберите в этом пункте меню элемент Read archive (Чтение архива).

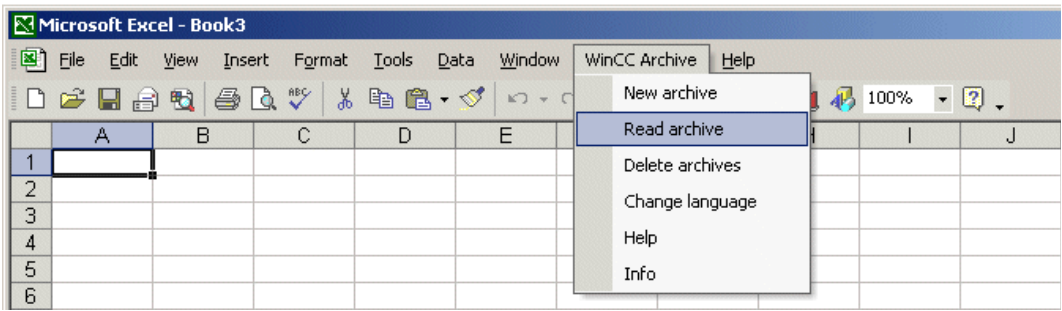

2. Откроется диалоговое окно, содержащее список всех архивов, доступных в проекте WinCC. Выберите архив, который требуется прочитать, и нажмите кнопку OK.

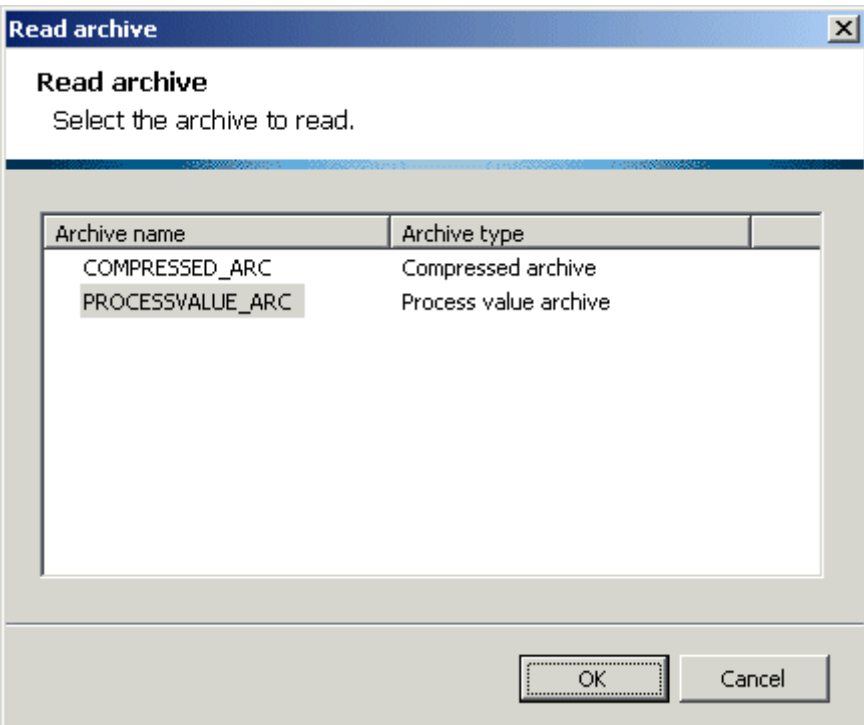

3. Будет создана новая папка архива. В него будут считаны данные из выбранного архива. Тип папки архива, которая будет создана, зависит от типа считываемого архива. WinCC Archive можно использовать для редактирования архивов значений процессов и сжатых архивов.

В папке архива содержится таблица с именем Archive (Архив). В ней указаны свойства архива. В папке архива также содержится, по крайней мере, одна таблица с именем Archive tags (Теги архива), которой присвоен последовательный номер. Эти таблицы содержат теги архива, связанные с архивом.

# Дополнительные источники информации

[Добавление новой таблицы](#page-23-0) (стр. [24\)](#page-23-0)

[Создание новой папки архива](#page-19-0) (стр. [20\)](#page-19-0)

# <span id="page-23-0"></span>5.2.4 Добавление новой таблицы

# Введение

В этом разделе приводится описание процедуры добавления новой таблицы в папку архива.

# Процедура

1. Откройте папку архива, в которую требуется добавить новую таблицу. В меню выберите элементы WinCC Archive -> New table (Новая таблица).

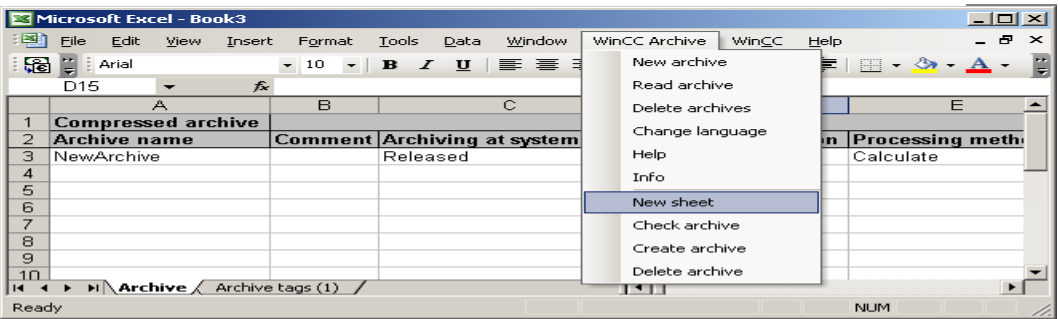

- 2. Откроется диалоговое окно, в котором можно выбрать тип новой таблицы. Доступны следующие типы таблиц.
	- Стандартная таблица: обычная таблица Excel table.
	- Таблица архива: таблица для определения свойств архива. Этот тип можно выбрать, только после удаления существующей таблицы архивов.
	- Таблица тегов архива: таблица для настройки тегов архива. При настройке архивов значений процессов на выбор доступны два разных типа таблиц тегов архива. При настройке сжатых архивов для выбора доступен только один тип.

Выберите требуемый тип и нажмите кнопку OK.

<span id="page-24-0"></span>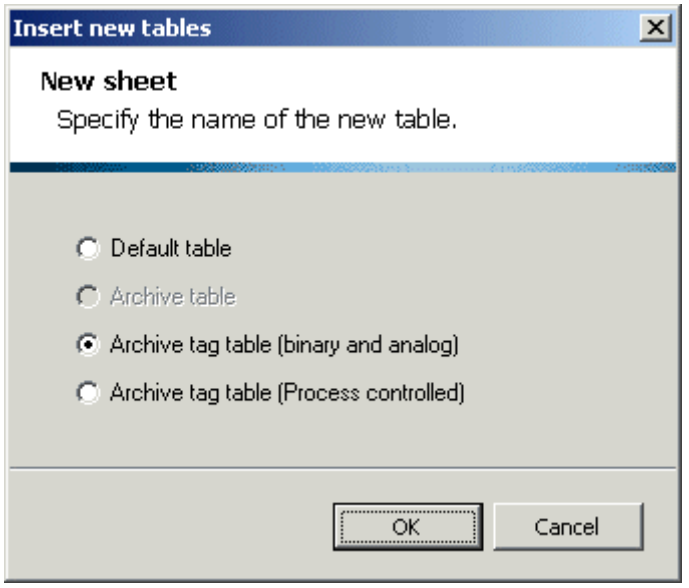

3. В папку архива будет добавлена новая таблица. При необходимости ее можно переименовать.

# Дополнительные источники информации

[Считывание существующего архива](#page-21-0) (стр. [22\)](#page-21-0) [Создание новой папки архива](#page-19-0) (стр. [20\)](#page-19-0)

# 5.3 Настройка архива значений процессов

# 5.3.1 Настройка архива значений процессов

# Введение

В этом разделе приводится описание общей процедуры настройки архива значений процессов с помощью WinCC Archive.

# Дополнительные источники информации

[Использование диалогового окна для выбора тега](#page-40-0) (стр. [41\)](#page-40-0) [Настройка параметров тега архива \(управляемого ПЛК\)](#page-37-0) (стр. [38](#page-37-0)) [Настройка параметров тега архива \(дискретного и аналогового\)](#page-29-0) (стр. [30\)](#page-29-0) [Настройка параметров архивирования](#page-25-0) (стр. [26\)](#page-25-0)

# <span id="page-25-0"></span>5.3.2 Настройка параметров архивирования

# Введение

В этом разделе приводится описание настройки параметров архивирования. Каждый параметр архивирования описан отдельно.

# Процедура

1. Откройте таблицу архива. Обычно она называется Archive (Архив). Имя таблицы можно изменить.

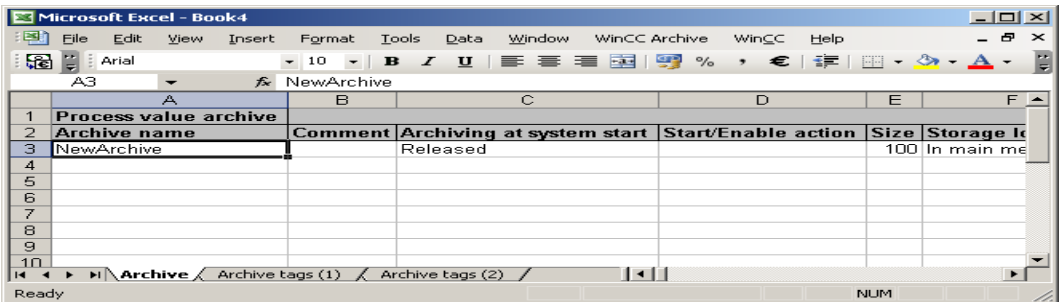

1. Параметры архивирования следует указать в первой строке области данных таблицы архива. WinCC Archive анализирует содержимое только этой строки.

# Параметр архивирования

В следующей таблице указаны параметры, которые необходимо ввести для архива значений процессов.

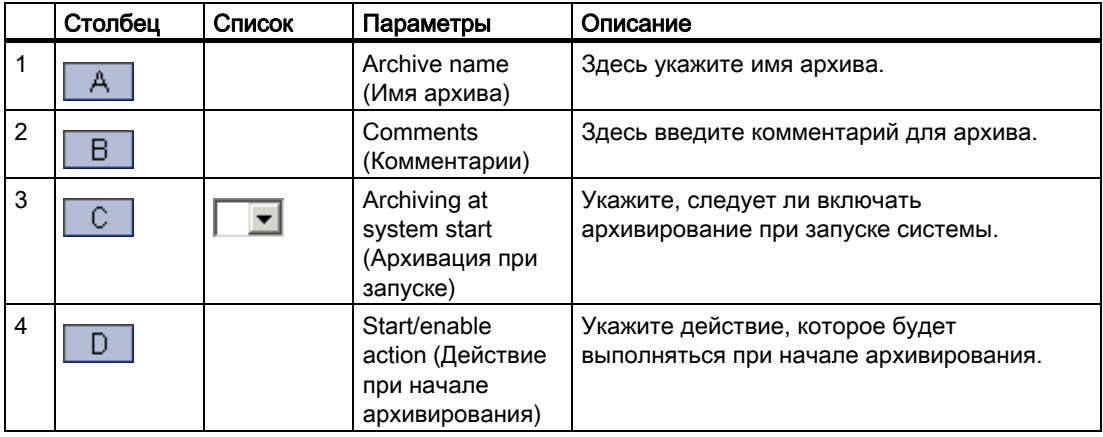

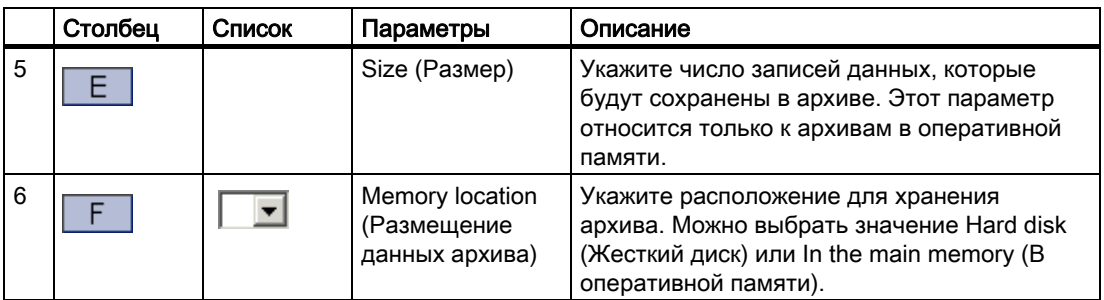

В следующем разделе приводится описание значения символов столбце List (Список).

 $\vert \textbf{v} \vert$ 

Дважды щелкните, чтобы открыть комбинированное окно.

# Редактор системы архивации тегов

На следующей схеме изображена связь настройки с помощью редактора системы архивации тегов и настройки с помощью WinCC Archive. Помимо параметров, которые необходимо установить в редакторе системы архивации тегов, следует указать соответствующие столбцы в WinCC Archive.

1. На следующей схеме показано диалоговое окно Process value archive properties (Свойства архива значений процесса). Необходимо перейти на вкладку General (Общие). Для каждого параметра отображается соответствующий столбец в структуре таблиц WinCC Archive.

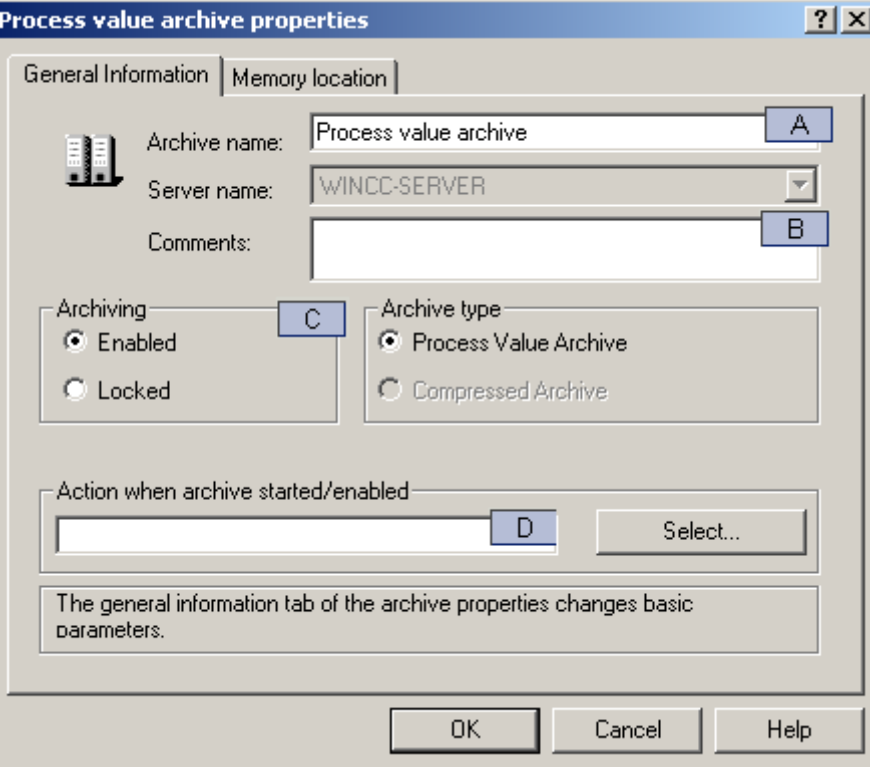

5.3 Настройка архива значений процессов

1. На следующей схеме показано диалоговое окно Process value archive properties (Свойства архива значений процесса). Необходимо перейти на вкладку Memory location (Размещение данных архива). Для каждого параметра отображается соответствующий столбец в структуре таблиц WinCC Archive.

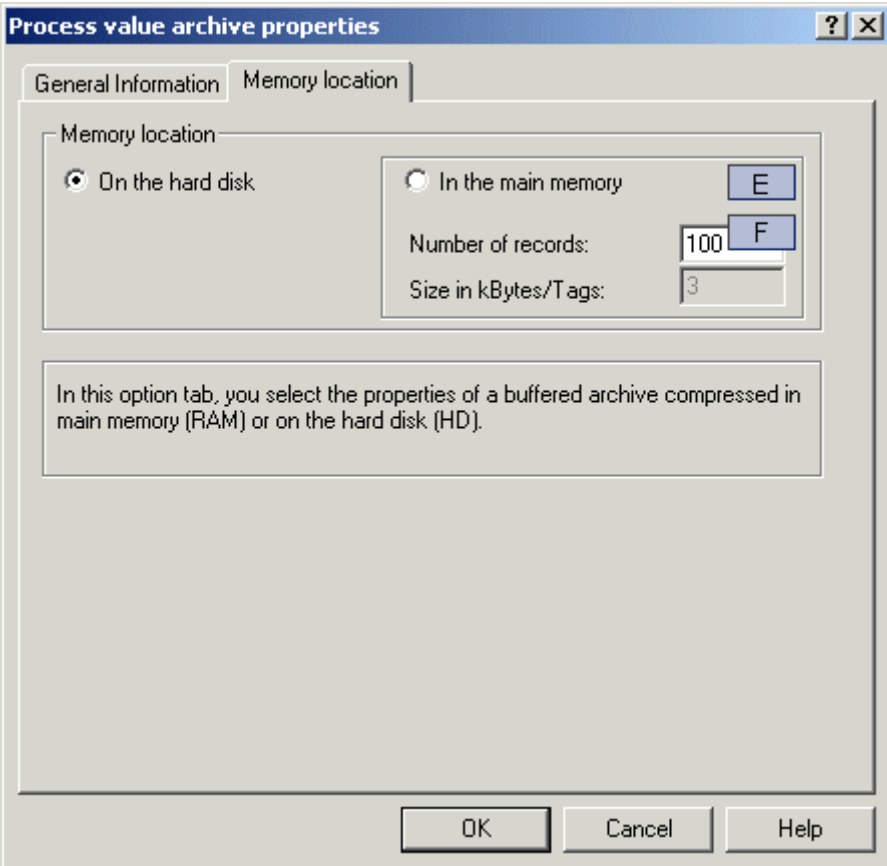

# Дополнительные источники информации

[Настройка параметров тега архива \(управляемого ПЛК\)](#page-37-0) (стр. [38](#page-37-0)) [Настройка параметров тега архива \(дискретного и аналогового\)](#page-29-0) (стр. [30\)](#page-29-0)

# <span id="page-29-0"></span>5.3.3 Настройка параметров тега архива (дискретного и аналогового)

# Введение

В этом разделе приводится описание настройки дискретных и аналоговых тегов архива. Каждый параметр, который следует указать для дискретных и аналоговых тегов архива, описан отдельно.

# Процедура

1. Откройте таблицу для настройки дискретных и аналоговых тегов архива. Обычно она называется Archive Tags (1) (Теги архива (1)). Имя таблицы можно изменить. Поскольку параметры дискретных и аналоговых тегов архива очень схожи, настройка тегов обоих типов выполняется в одной и той же структуре таблиц.

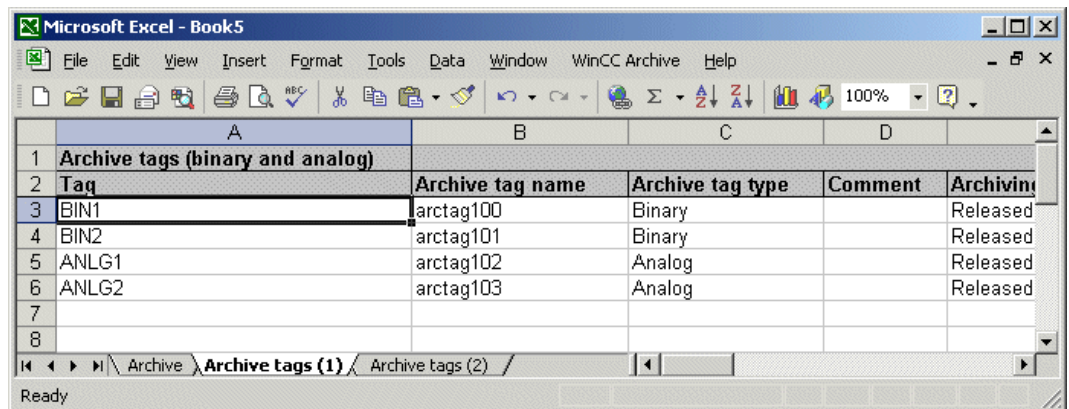

1. Для настройки тегов архива можно использовать всю область данных таблицы. В результате в таблице можно настроить до 65534 тегов архива. Если этого количества недостаточно, можно добавить дополнительные таблицы.

# Параметры тегов архива

В следующей таблице указаны параметры, которые необходимо указать для дискретных и аналоговых тегов архива.

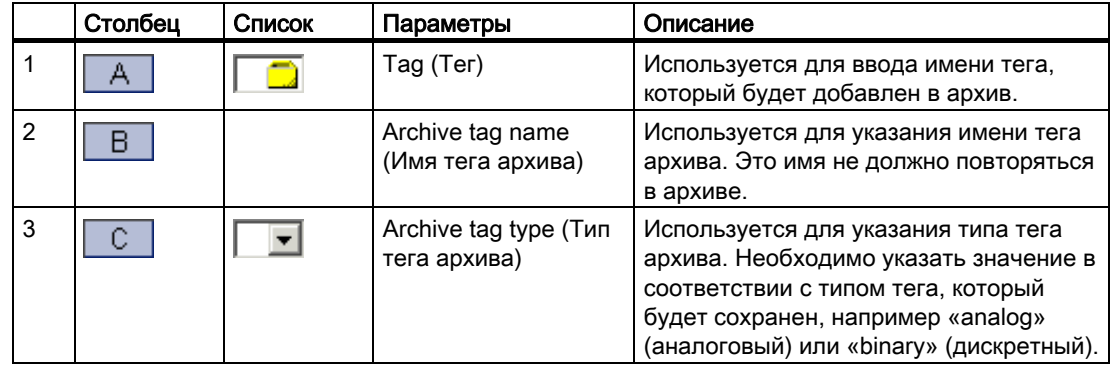

# 5.3 Настройка архива значений процессов

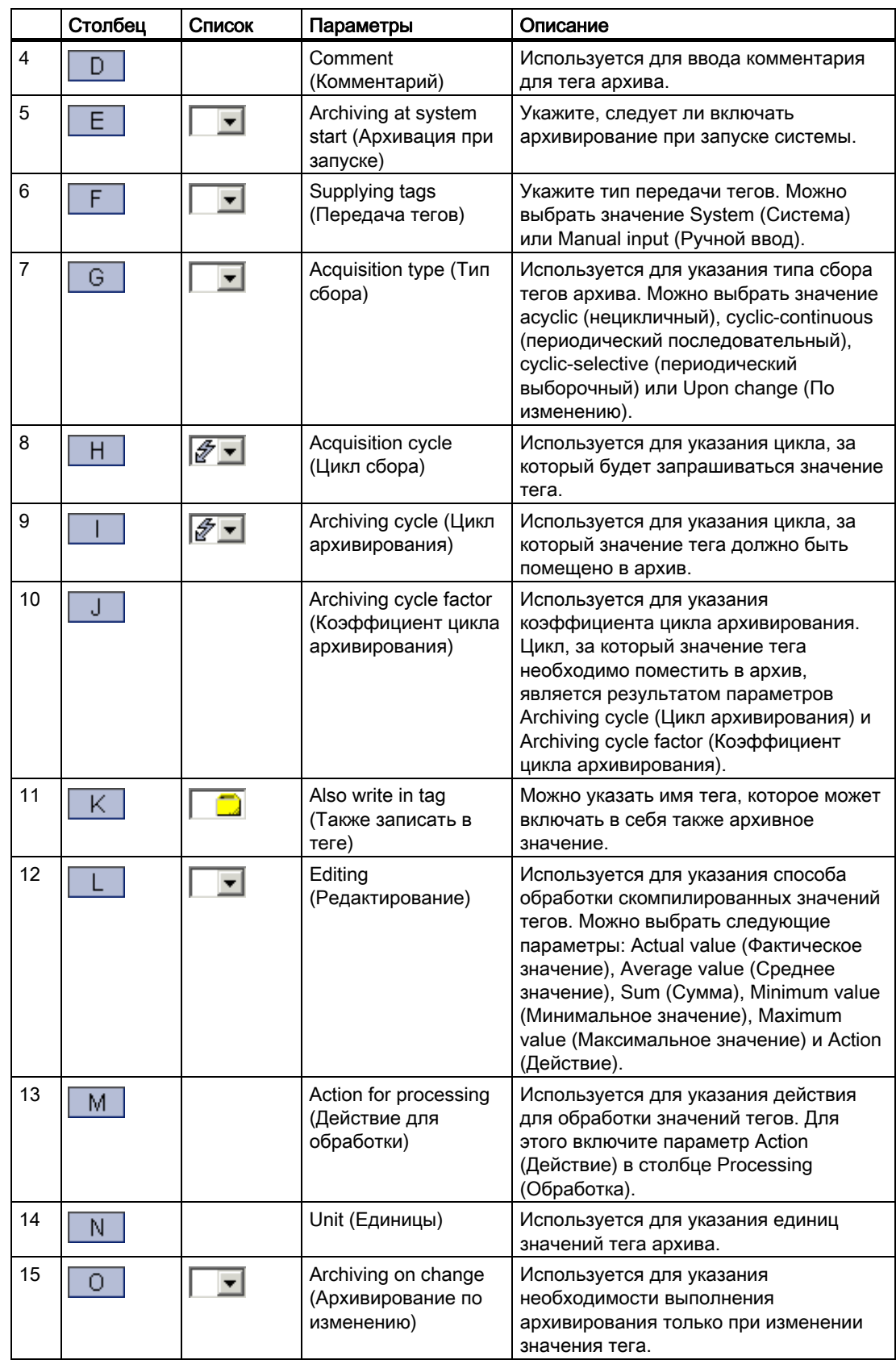

5.3 Настройка архива значений процессов

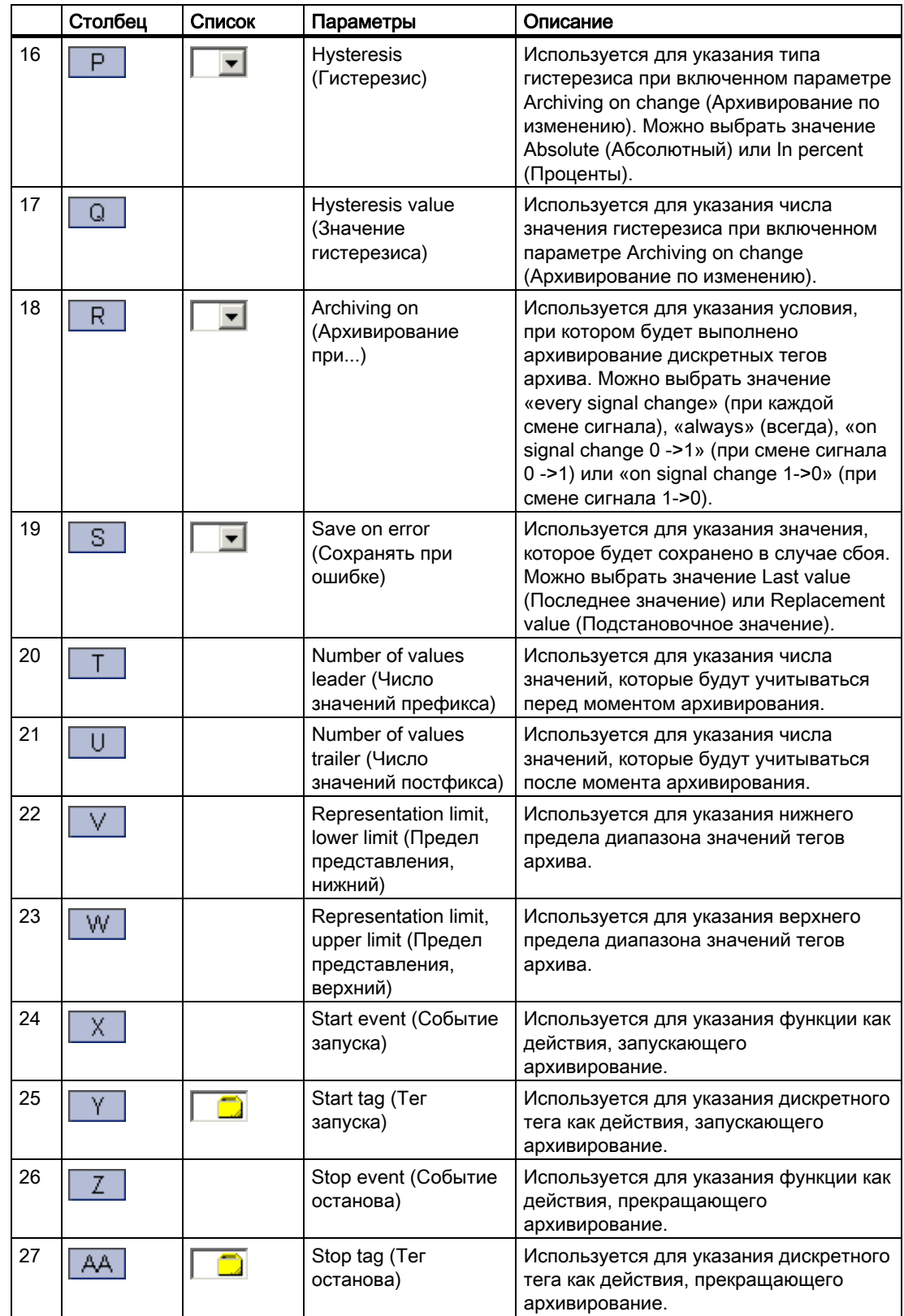

# 5.3 Настройка архива значений процессов

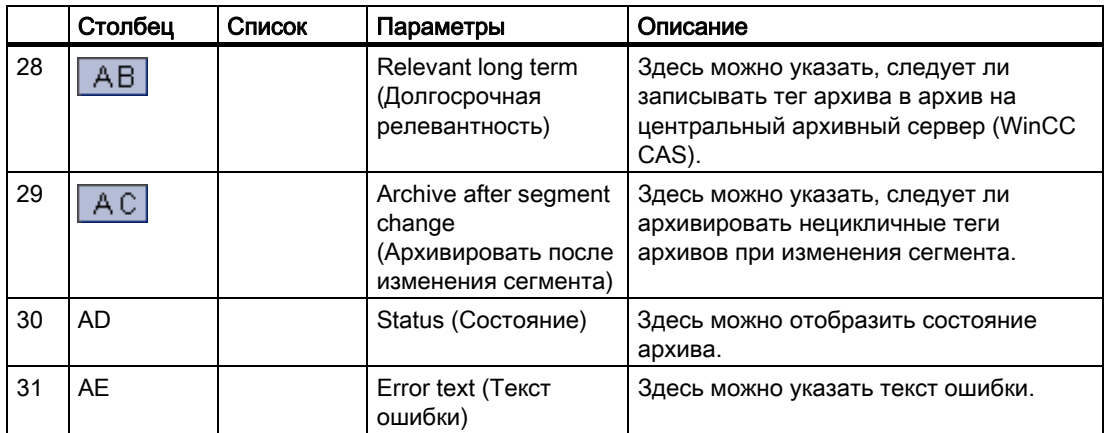

В следующем разделе приводится описание значения символов столбце List (Список).

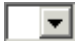

Дважды щелкните, чтобы открыть комбинированное окно.

# $7 -$

Дважды щелкните, чтобы открыть комбинированное окно. Проект WinCC должен быть открыт.

# **n**

Дважды щелкните, чтобы открыть диалоговое окно тега. Проект WinCC должен быть открыт.

# Редактор системы архивации тегов

На следующей схеме изображена связь настройки с помощью редактора системы архивации тегов и настройки с помощью WinCC Archive. Помимо параметров, которые необходимо установить в редакторе системы архивации тегов, следует указать соответствующие столбцы в WinCC Archive.

1. На следующей схеме показано диалоговое окно Process tag properties (Свойства тега процесса). Необходимо перейти на вкладку Archive tag (Тег архива). Для каждого параметра отображается соответствующий столбец в структуре таблиц WinCC Archive.

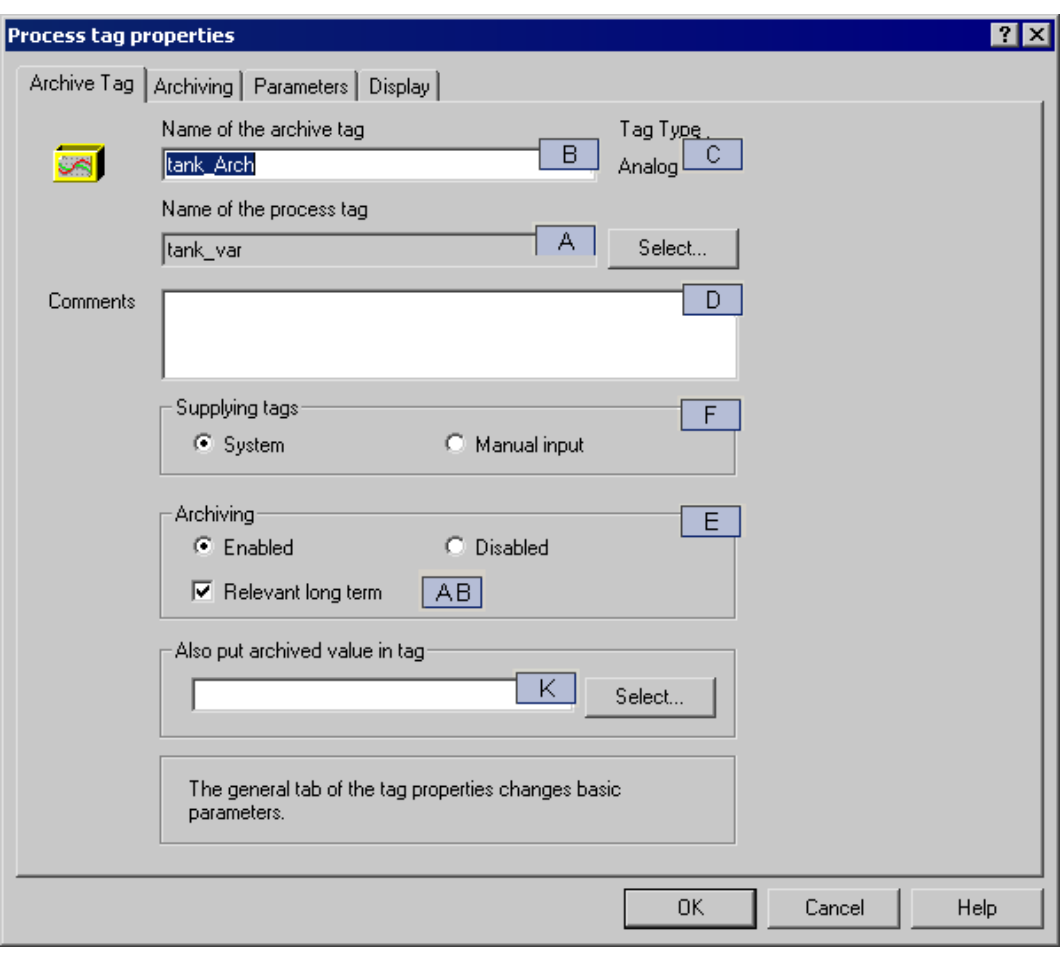

1. На следующем рисунке показаны параметры вкладки Archiving (Архивирование). Для каждого параметра отображается соответствующий столбец в структуре таблиц WinCC Archive.

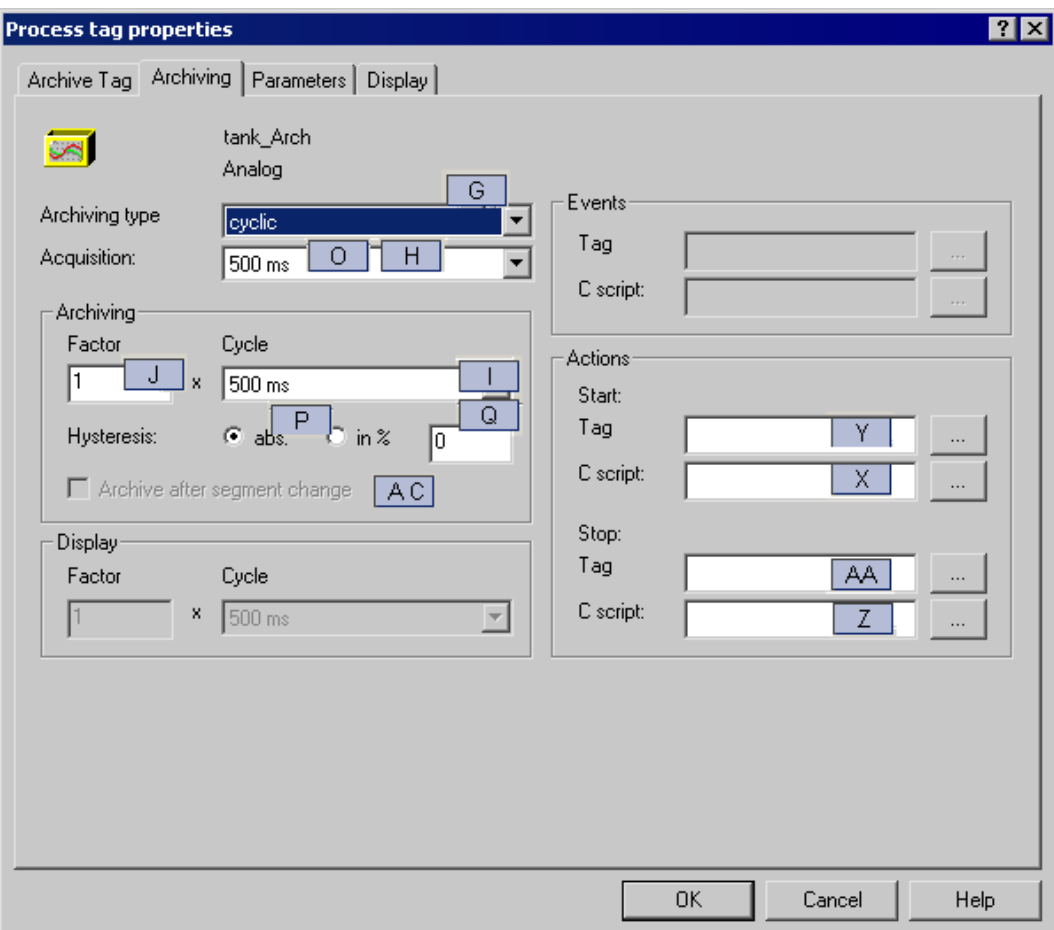

1. Организация вкладки Parameters (Параметры) для дискретных и для аналоговых тегов архива различается. Изображена структура для аналоговых тегов архива. При настройке дискретных тегов архива области Processing (Обработка), Unit (Единицы) и Archiving on change (Архивирование по изменению) недоступны. Соответствующие столбцы для дискретных тегов архива в структуре таблиц WinCC Archive необходимо оставить пустыми. С другой стороны, при настройке дискретных тегов архива доступна область Archiving on (Архивирование при...). В структуре таблиц WinCC Archive эта область назначена столбцу R. При настройке аналоговых тегов архива этот столбец не используется, и его необходимо оставить пустым.

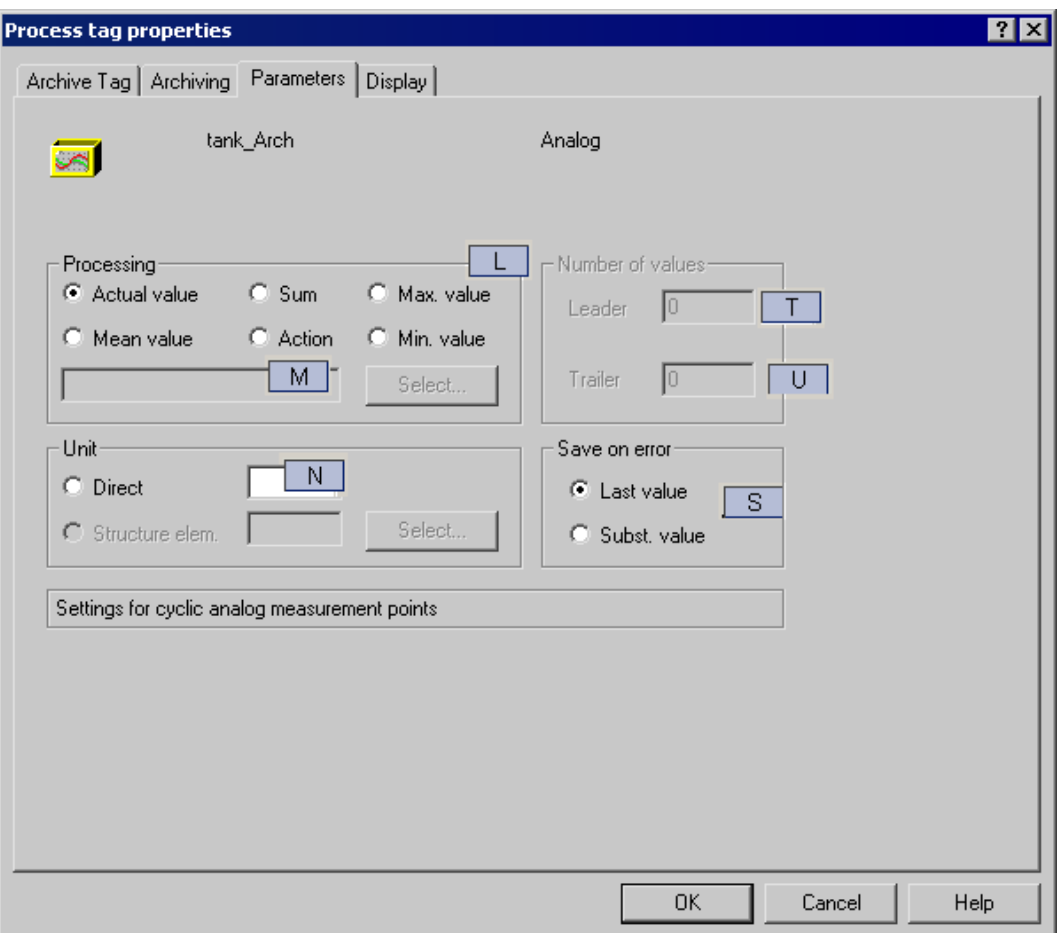

1. На следующем рисунке показаны параметры вкладки Display (Отображение). Для каждого параметра отображается соответствующий столбец в структуре таблиц WinCC Archive. Вкладка Display (Отображение) недоступна при настройке дискретных тегов архива. Соответствующие столбцы для дискретных тегов архива в структуре таблиц WinCC Archive необходимо оставить пустыми.

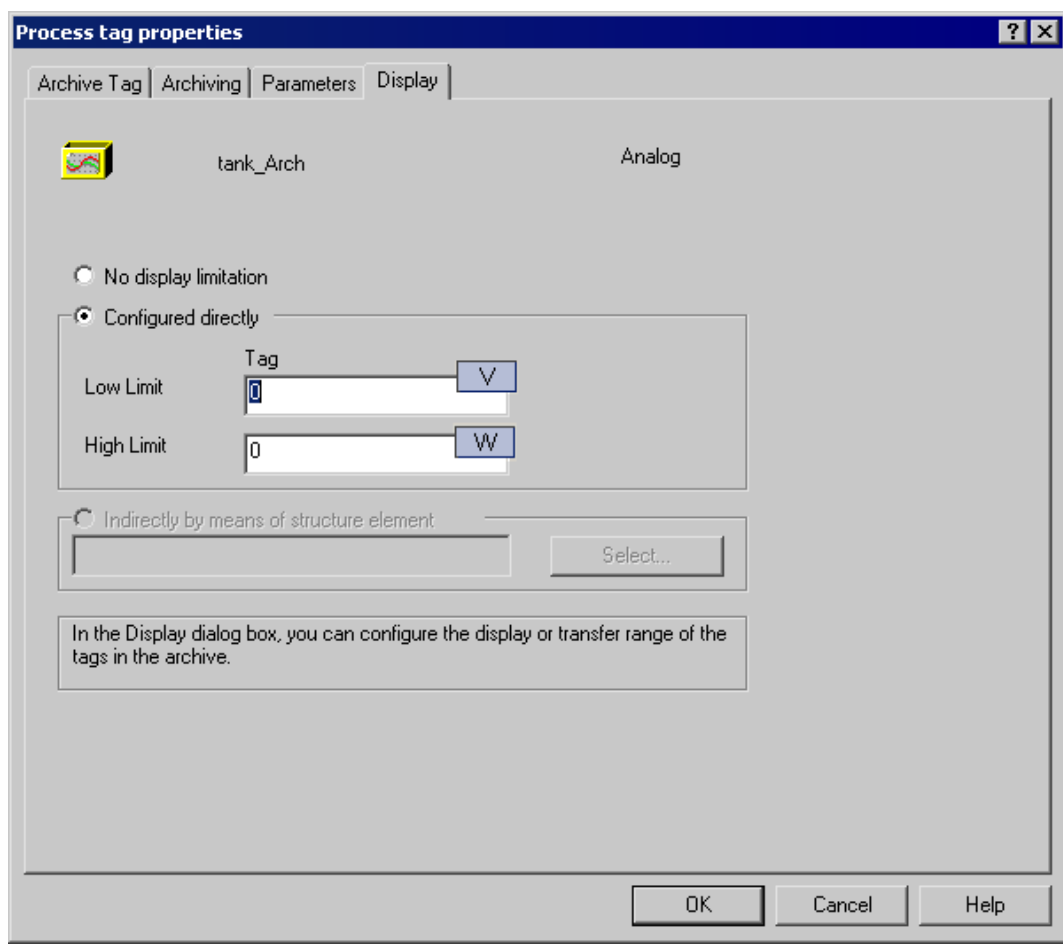

# Дополнительные источники информации

- [Настройка параметров архивирования](#page-25-0) (стр. [26\)](#page-25-0)
- [Использование диалогового окна для выбора тега](#page-40-0) (стр. [41\)](#page-40-0)
- [Настройка параметров тега архива \(управляемого ПЛК\)](#page-37-0) (стр. [38](#page-37-0))

# <span id="page-37-0"></span>5.3.4 Настройка параметров тега архива (управляемого ПЛК)

# Введение

В этом разделе приводится описание настройки тегов архива, управляемых ПЛК. Каждый параметр, который следует указать для тегов архива, управляемых ПЛК, описан отдельно.

# Процедура

1. Откройте таблицу для настройки тегов архива, управляемых ПЛК. По умолчанию она называется Archive tags (2) (Теги архива (2)). Имя таблицы можно изменить.

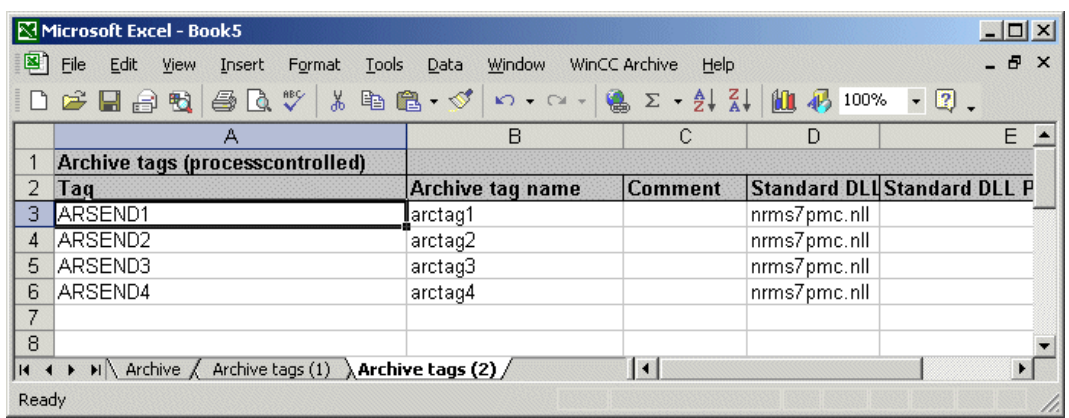

1. Для настройки тегов архива можно использовать всю область данных таблицы. В результате в таблице можно настроить до 65534 тегов архива. Если этого количества недостаточно, можно добавить дополнительные таблицы.

При настройке тегов архива, управляемых ПЛК, необходимо указать DLL формата, который будет использован. WinCC Archive поддерживает только настройку тегов архива, управляемых ПЛК, для DLL формата «nrms7pmc.nll».

# Параметры тегов архива

В следующей таблице указаны все параметры, которые необходимо указать для тегов архива, управляемых ПЛК.

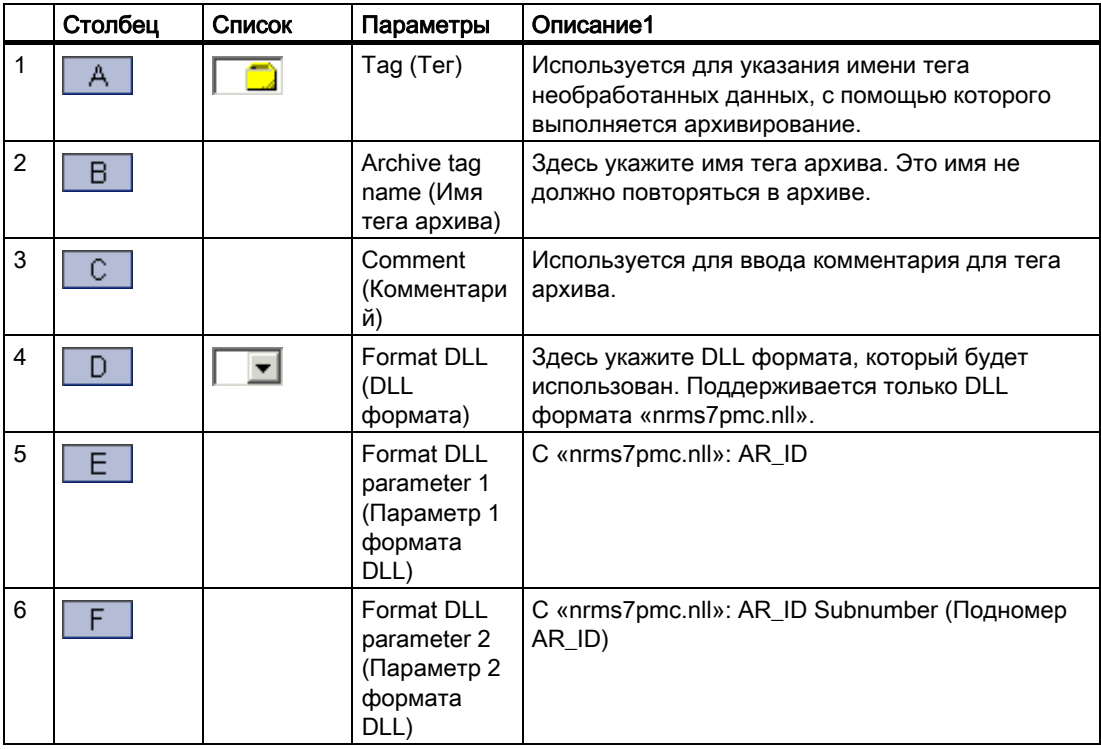

В следующем разделе приводится описание значения символов столбце List (Список).

# $\vert \cdot \vert$

Дважды щелкните, чтобы открыть комбинированное окно.

Дважды щелкните, чтобы открыть диалоговое окно тега. Проект WinCC должен быть открыт.

Для тегов архива, управляемых ПЛК, предусмотрен параметр Archive tag name (Имя тега архива). Его можно найти в структуре таблиц WinCC Archive. Кроме того, теги архива, управляемые ПЛК, имеют внутреннее имя тега архива. Оно не предназначено для обработки пользователем и поэтому не включено в структуру таблиц WinCC Archive. Внутреннее имя тега архива автоматически присваивается во время передачи в проект WinCC.

# Редактор системы архивации тегов

На следующей схеме изображена связь настройки с помощью редактора системы архивации тегов и настройки с помощью WinCC Archive. Помимо параметров, которые необходимо установить в редакторе системы архивации тегов, следует указать соответствующие столбцы в WinCC Archive.

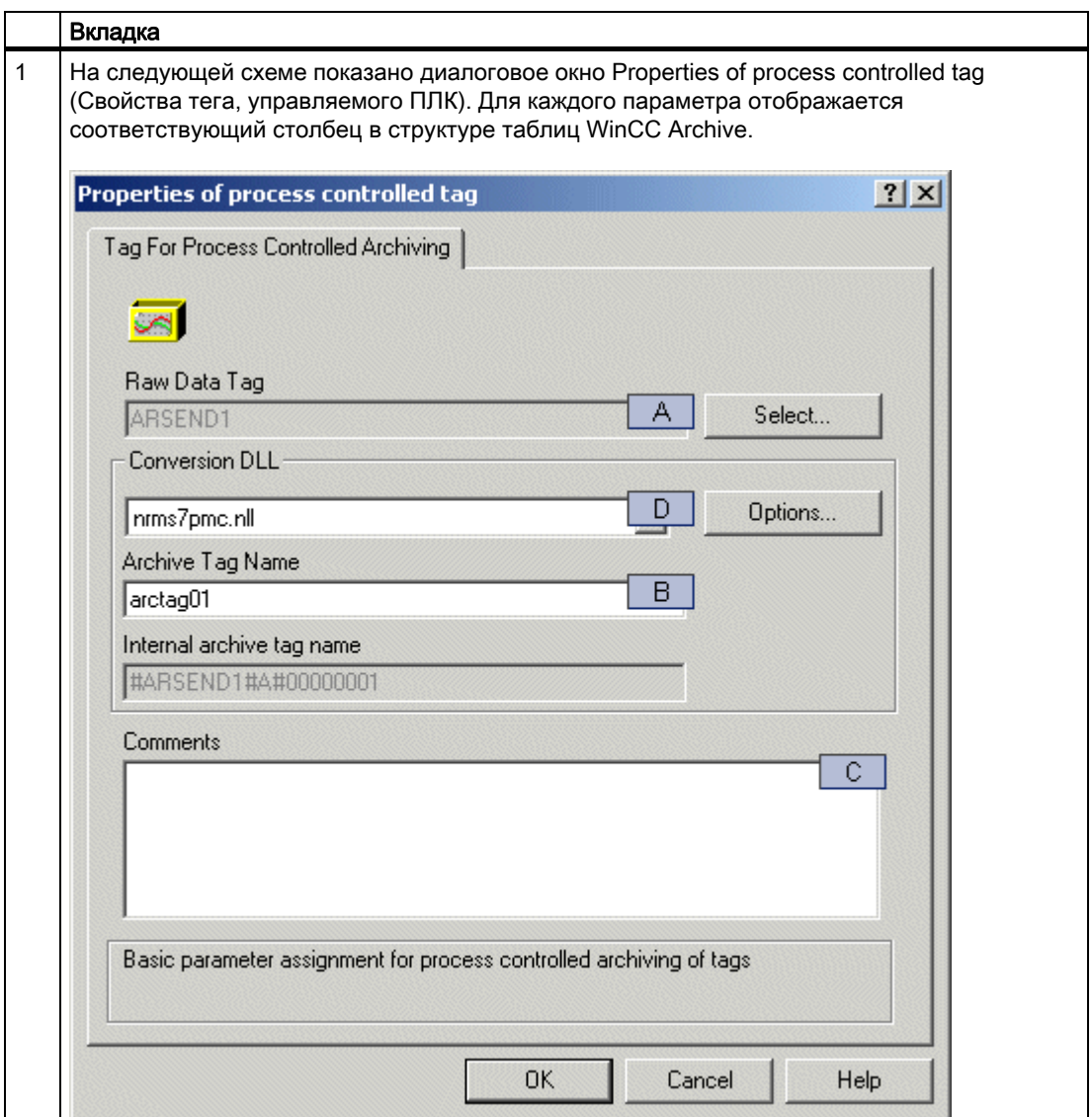

<span id="page-40-0"></span>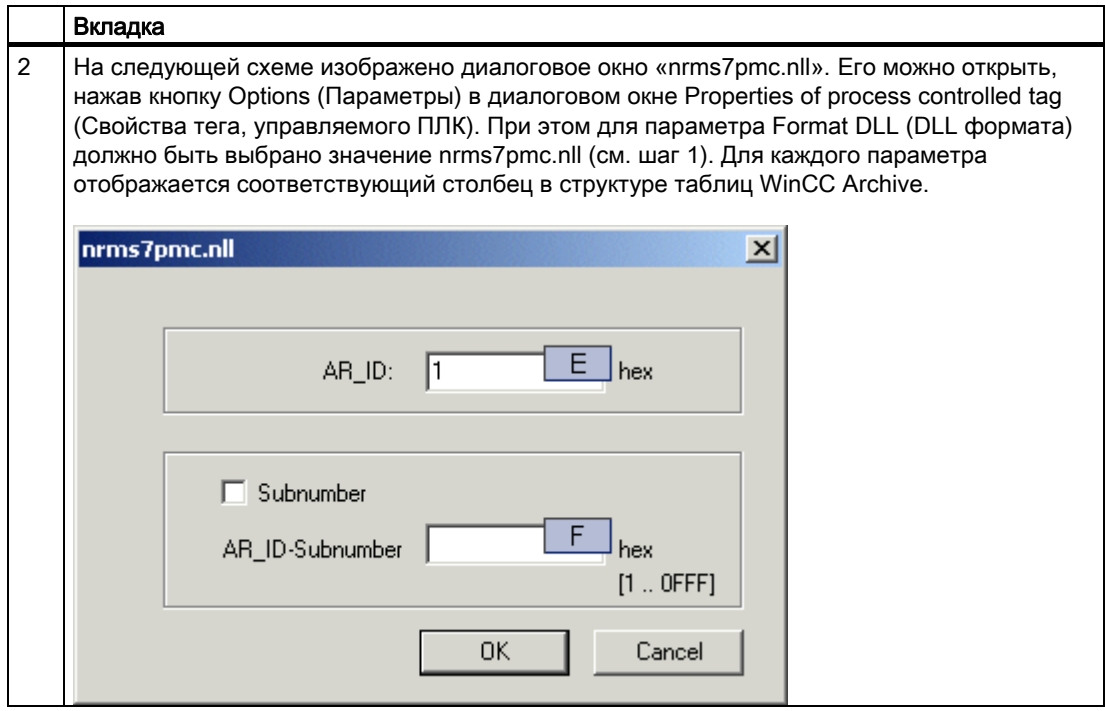

# Дополнительные источники информации

[Использование диалогового окна для выбора тега](#page-40-0) (стр. [41\)](#page-40-0)

[Настройка параметров тега архива \(дискретного и аналогового\)](#page-29-0) (стр. [30\)](#page-29-0)

[Настройка параметров архивирования](#page-25-0) (стр. [26\)](#page-25-0)

# 5.3.5 Использование диалогового окна для выбора тега

# Введение

При настройке тега архива первым следует ввести имя тега WinCC для архивирования. Этот параметр можно ввести напрямую в соответствующей ячейке так же, как и любые другие параметры. Кроме того, в WinCC Excel для выбора тегов можно использовать специальное диалоговое окно. Можно выбрать все теги из текущего проекта WinCC. Если не открыто ни одного проекта WinCC, это диалоговое окно будет недоступно.

# Процедура

1. Откройте проект WinCC. Откройте или создайте папку архива для настройки архива значений процессов. Откройте любую таблицу тегов архива. Дважды щелкните в области данных в ячейке столбца Tag (Тег). Откроется диалоговое окно Tag selection (Выбор тега).

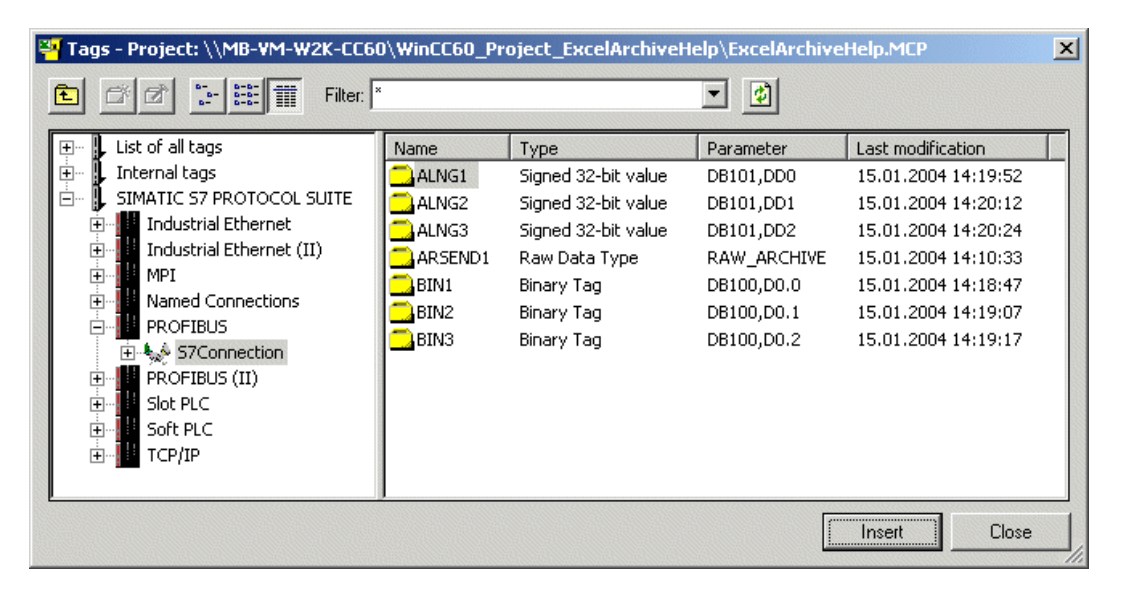

1. Открытие диалогового окна Tag selection (Выбор тега) не блокирует работу Excel. Это значит, что работу в папке архива можно продолжать, даже если открыто диалоговое окно Tag selection (Выбор тега).

Выберите ячейку в таблице тегов архива, в которую следует вставить имя тега WinCC. Выберите необходимый тег WinCC в диалоговом окне Tag selection (Выбор тега). Нажмите кнопку Paste (Вставить) в диалоговом окне Tag selection (Выбор тега). Имя выбранного тега WinCC будет вставлено в таблицу тегов архива. Диалоговое окно Tag selection (Выбор тегов) остается открытым.

Для вставки отдельных тегов WinCC дважды щелкните требуемый тег в списке выбора.

2. Диалоговое окно Tag selection (Выбор тега) поддерживает множественный выбор. Это значит, что можно выбрать несколько тегов WinCC, удерживая клавиши Ctrl или Shift.

Выберите ячейку в таблице тегов архива, в которую следует вставить имена тегов WinCC. Выберите необходимый тег WinCC в диалоговом окне Tag selection (Выбор тега). Нажмите кнопку Paste (Вставить) в диалоговом окне Tag selection (Выбор тега). Имена выбранных тегов WinCC будут вставлены в таблицу тегов архива. Диалоговое окно Tag selection (Выбор тегов) остается открытым.

3. Количество отображаемых в диалоговом окне Tag selection (Выбор тега) тегов WinCC можно ограничить, указав критерии фильтрации.

Введите требуемый критерий фильтрации в поле ввода Filter (Фильтр). Например, при вводе "B\*" в качестве критерия фильтрации отобразятся только те теги, имя

которых начинается с буквы В. Нажмите кнопку  $\Box$ , чтобы применить критерий фильтрации. Отобразятся только те теги WinCC, имена которых соответствуют выбранному критерию фильтрации.

5.4 Настройка сжатого архива

<span id="page-42-0"></span>Введите "\*" в качестве критерия фильтрации для отображения всех доступных тегов WinCC.

4. Нажмите кнопку Close (Закрыть), чтобы завершить работу с диалоговым окном Tag selection (Выбор тега).

# Дополнительные источники информации

[Настройка параметров тега архива \(управляемого ПЛК\)](#page-37-0) (стр. [38](#page-37-0))

[Настройка параметров тега архива \(дискретного и аналогового\)](#page-29-0) (стр. [30\)](#page-29-0)

# 5.4 Настройка сжатого архива

# 5.4.1 Настройка сжатого архива

# Введение

В этом разделе приводится описание общих процедур настройки сжатого архива с помощью WinCC Archive.

# Дополнительные источники информации

[Настройка параметров тега архива](#page-46-0) (стр. [47\)](#page-46-0) [Настройка параметров архивирования](#page-42-0) (стр. [43\)](#page-42-0)

# 5.4.2 Настройка параметров архивирования

# Введение

В этом разделе приводится описание настройки параметров архивирования. Каждый параметр архивирования описан отдельно.

# Процедура

1. Откройте таблицу архива. Обычно она называется Archive (Архив). Имя таблицы можно изменить.

5.4 Настройка сжатого архива

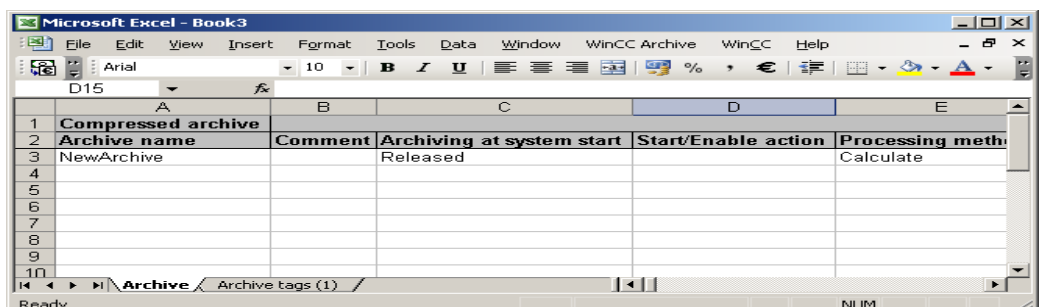

1. Параметры архивирования следует указать в первой строке области данных таблицы архива. WinCC Archive анализирует содержимое только этой строки.

# Параметры архивирования

В следующей таблице указаны параметры, которые необходимо ввести для архива значений процессов.

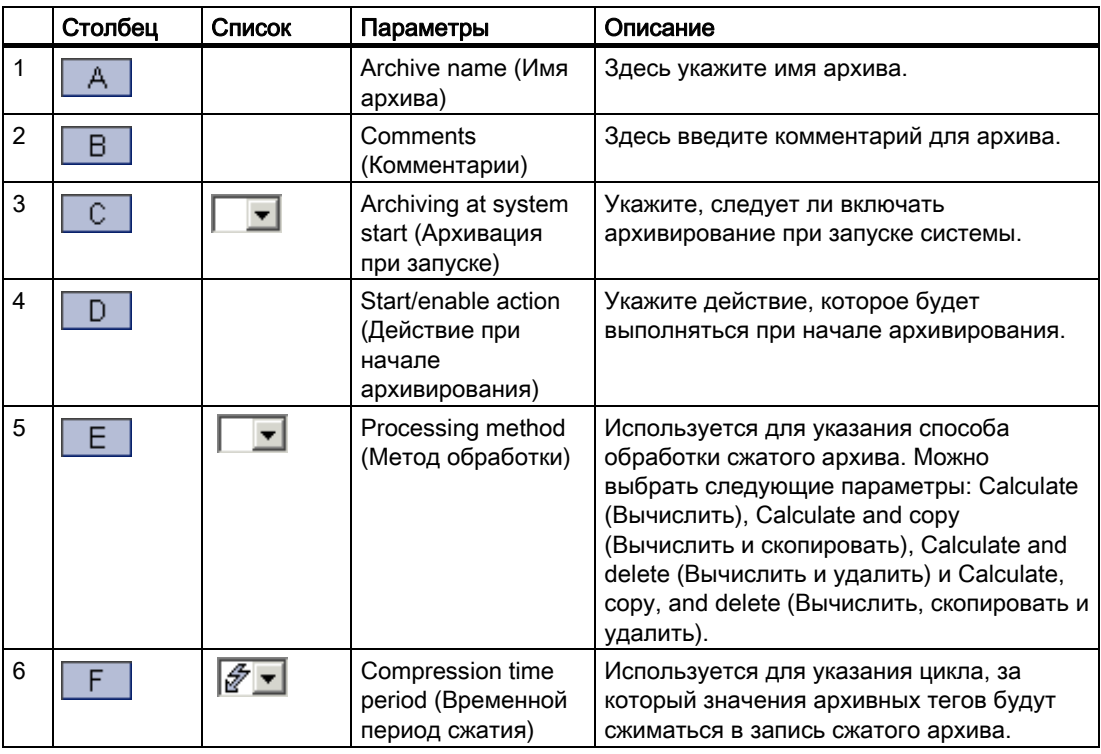

В следующем разделе приводится описание значения символов столбце List (Список).

 $\Box$ 

Дважды щелкните, чтобы открыть комбинированное окно.

 $\sqrt{2}$ 

Дважды щелкните, чтобы открыть комбинированное окно. Проект WinCC должен быть открыт.

#### 5.4 Настройка сжатого архива

# Редактор системы архивации тегов

На следующей схеме изображена связь настройки с помощью редактора системы архивации тегов и настройки с помощью WinCC Archive. Помимо параметров, которые необходимо установить в редакторе системы архивации тегов, следует указать соответствующие столбцы в WinCC Archive.

1. На следующей схеме показано диалоговое окно Properties of compressed archive (Свойства сжатого архива). Необходимо перейти на вкладку General (Общие). Для каждого параметра отображается соответствующий столбец в структуре таблиц WinCC Archive.

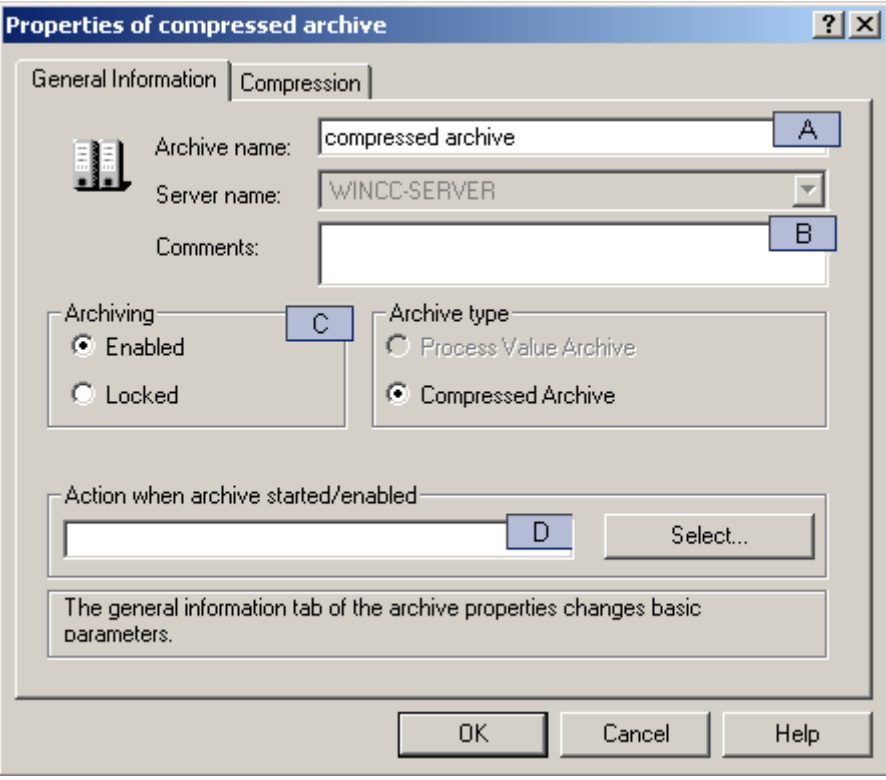

<span id="page-46-0"></span>1. На следующей схеме показано диалоговое окно Properties of compressed archive (Свойства сжатого архива). Необходимо перейти на вкладку Compression (Сжатие). Для каждого параметра отображается соответствующий столбец в структуре таблиц WinCC Archive.

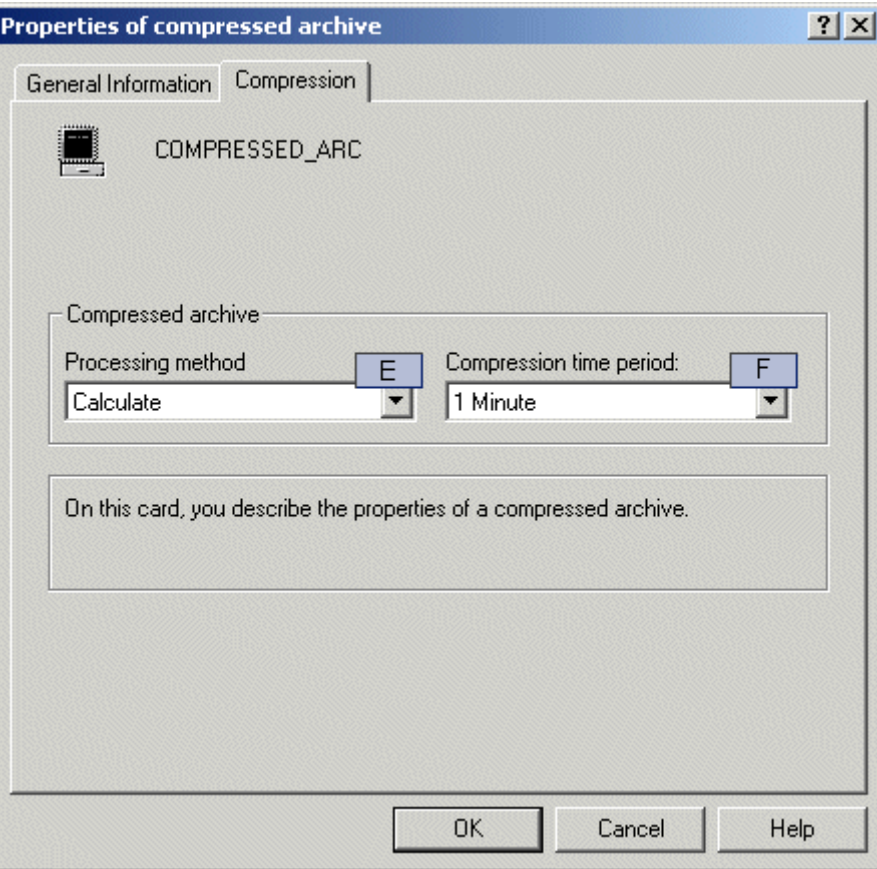

# Дополнительные источники информации

[Настройка параметров тега архива](#page-46-0) (стр. [47\)](#page-46-0)

# 5.4.3 Настройка параметров тега архива

# Введение

В этом разделе приводится описание настройки тегов сжатого архива. Каждый параметр, который следует указать для тегов сжатого архива, описан отдельно.

# 5.4 Настройка сжатого архива

# Процедура

1. Откройте таблицу для настройки тегов сжатого архива. По умолчанию она называется Archive tags (1) (Теги архива (2)). Имя таблицы можно изменить.

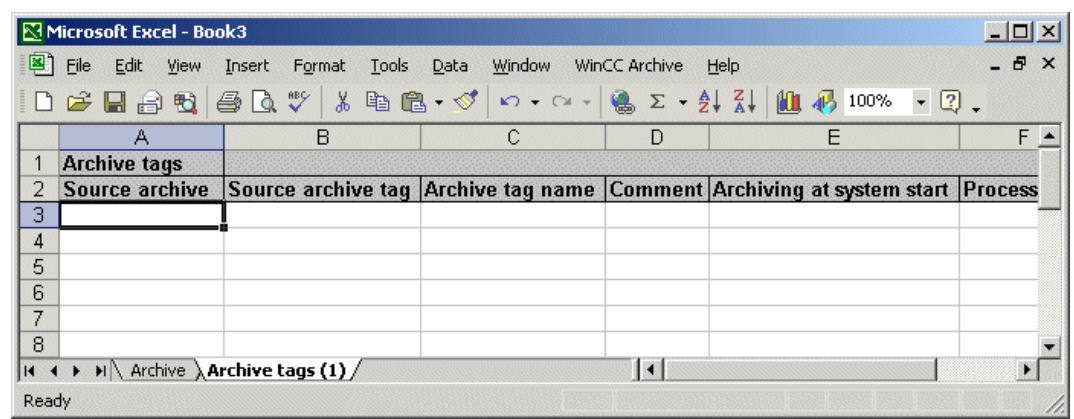

1. Для настройки тегов архива можно использовать всю область данных таблицы. В результате в таблице можно настроить до 65534 тегов архива. Если этого количества недостаточно, можно добавить дополнительные таблицы.

# Параметры тегов архива

В следующей таблице указаны параметры, которые необходимо указать для тегов сжатого архива.

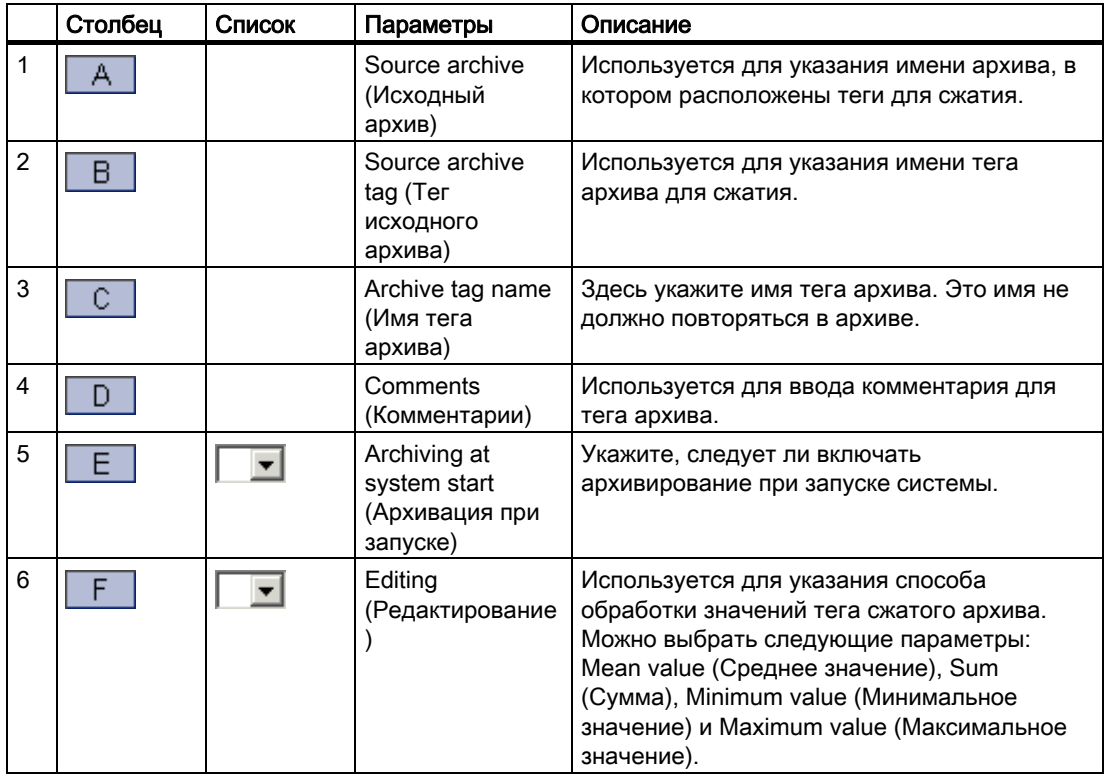

5.4 Настройка сжатого архива

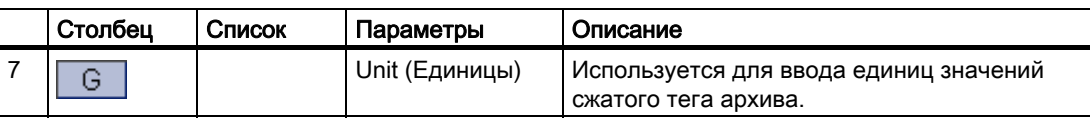

5.4 Настройка сжатого архива

В следующем разделе приводится описание значения символов столбце List (Список).

 $\blacksquare$ 

Дважды щелкните, чтобы открыть комбинированное окно.

# Редактор системы архивации тегов

На следующей схеме изображена связь настройки с помощью редактора системы архивации тегов и настройки с помощью WinCC Archive. Помимо параметров, которые необходимо установить в редакторе системы архивации тегов, следует указать соответствующие столбцы в WinCC Archive.

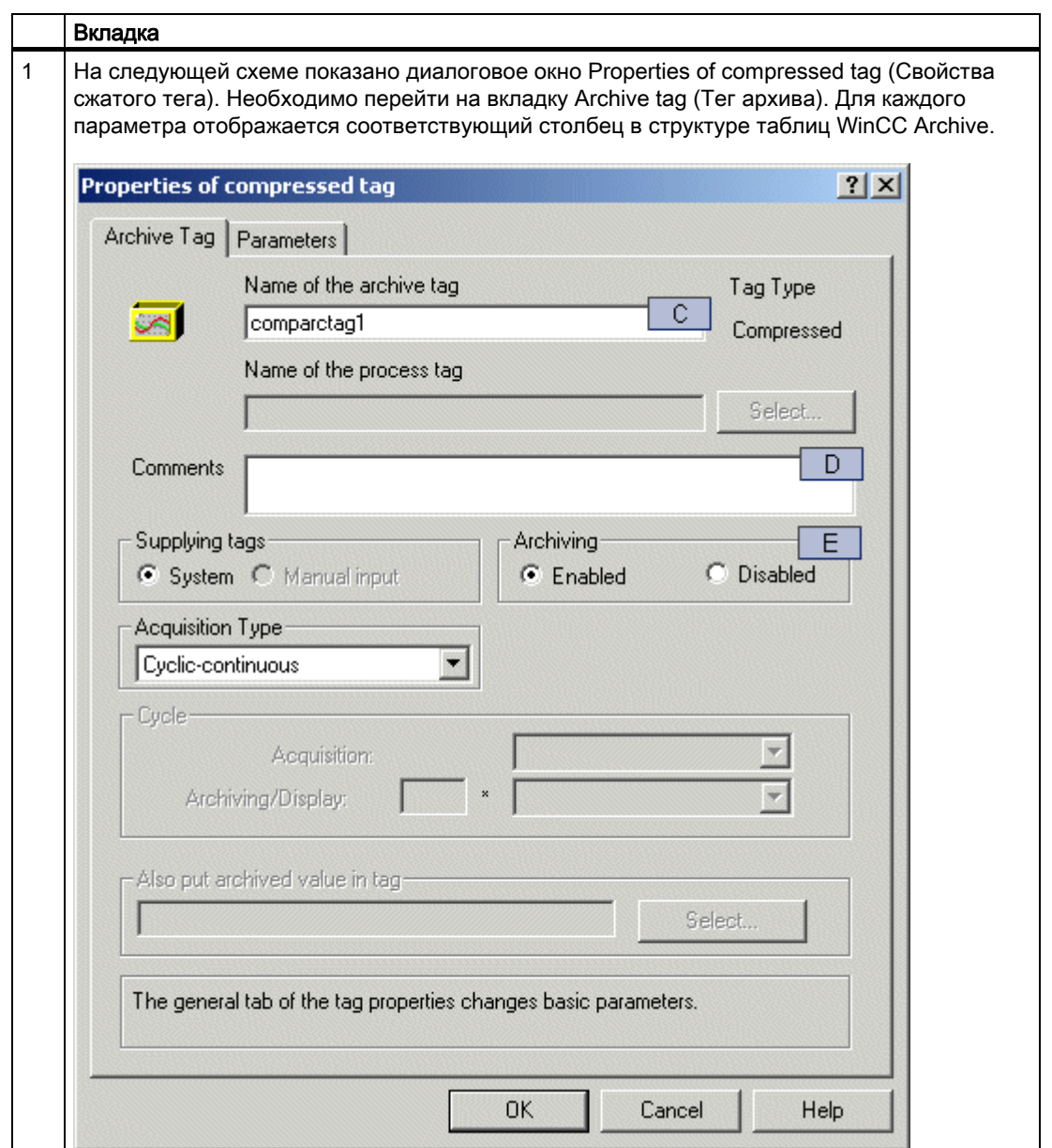

5.4 Настройка сжатого архива

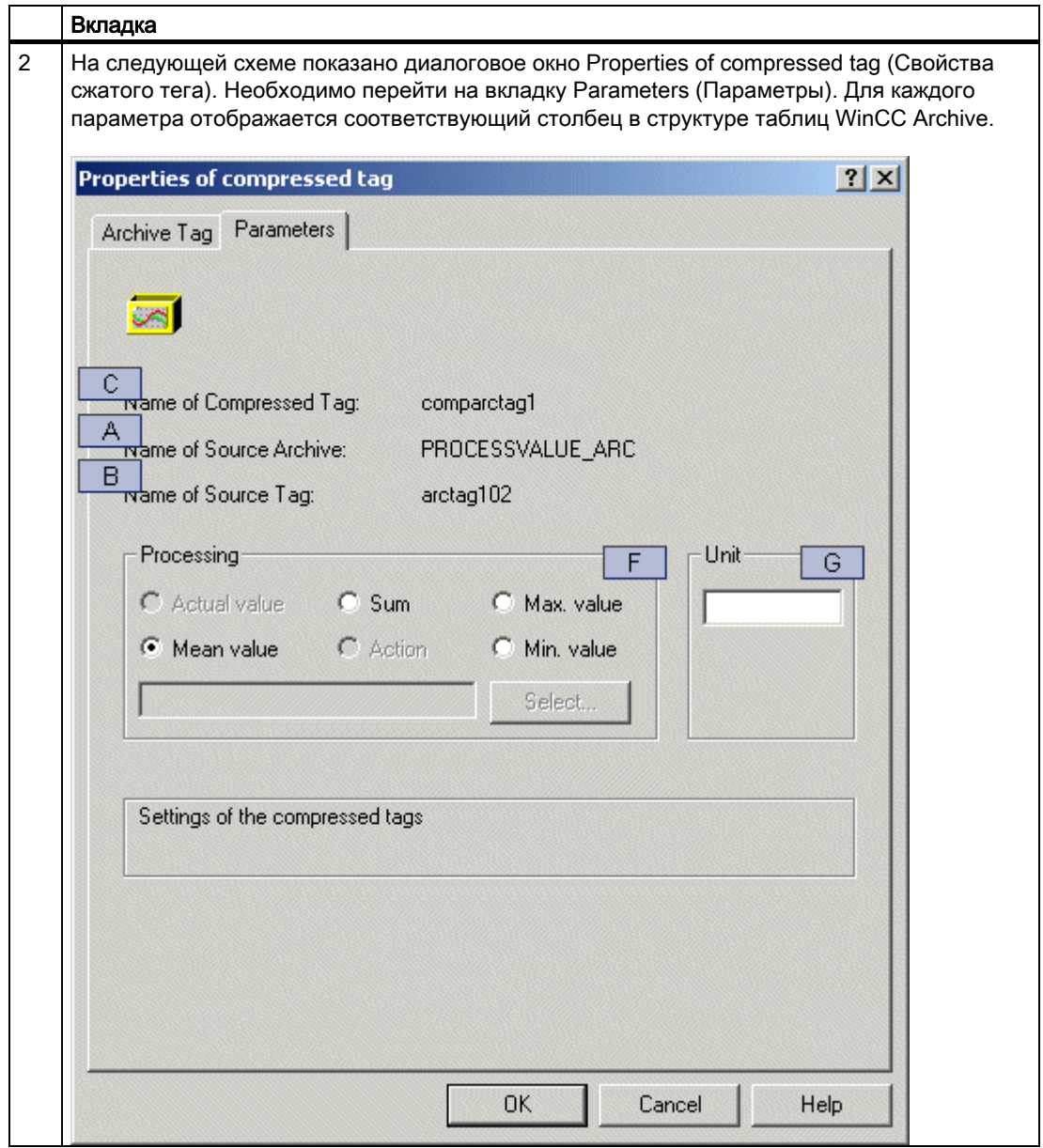

# Дополнительные источники информации

[Настройка параметров архивирования](#page-42-0) (стр. [43\)](#page-42-0)

# <span id="page-51-0"></span>5.5 Проверка данных архива

# 5.5.1 Проверка данных архива

# Введение

В этом разделе приводится описание процедур проверки настроенных данных.

Во время настройки WinCC Archive не выполняет никаких проверок относительно данных. Поэтому пользователь может использовать все параметры для ввода данных. Перед передачей архива в проект WinCC очень важно проверить правильность настройки. Для этой цели в WinCC Archive имеются специальные параметры для проверки данных архива.

# Дополнительные источники информации

[Список ошибок](#page-55-0) (стр. [56](#page-55-0)) [Использование диалогового окна ошибки](#page-53-0) (стр. [54](#page-53-0)) [Проверка данных архива](#page-51-0) (стр. [52\)](#page-51-0)

# 5.5.2 Проверка данных архива

# Введение

В этом разделе приводится описание параметров WinCC Archive для проверки данных архива.

# Процедура

1. Откройте папку архива, который необходимо проверить. В меню выберите элементы WinCC archive > Check archive (Проверка архива). Откроется диалоговое окно Check archive (Проверка архива).

В диалоговом окне Check archive (Проверка архива) имеются параметры для различных проверок данных архива. Краткое описание этих проверок представлено в следующем разделе.

- Check archive parameters (Проверка параметров архива): выполняется проверка указанных настроек в таблице архива. В проверку не входят таблицы тегов архива.
- Check archive tag parameters (Проверка параметров тега архива): выполняется проверка указанных настроек в таблицах тегов архива. Проверка проводится при установке всех необходимых параметров и при наличии значения, которое можно надлежащим образом интерпретировать.
- Check object names (Проверка имен объектов): в архиве проводится проверка уникальности имен тегов архива. Кроме того, имена проверяются на соответствие правилам именования тегов архива.
- Check cycle times (Проверка времени циклов): проводится проверка наличия в проекте WinCC настроенных значений времени циклов. Затем проводится проверка пригодности этих значений для требуемого использования.
- Check tags (Проверка тегов): проводится проверка наличия в проекте WinCC настроенных тегов. Затем проводится проверка пригодности типов их данных для требуемого использования.
- Check archive tags (Проверка тегов архива): эта проверка проводится для сжатых архивов вместо процедуры Check tags (Проверка тегов). Проводится проверка наличия в проекте WinCC всех настроенных тегов архива.

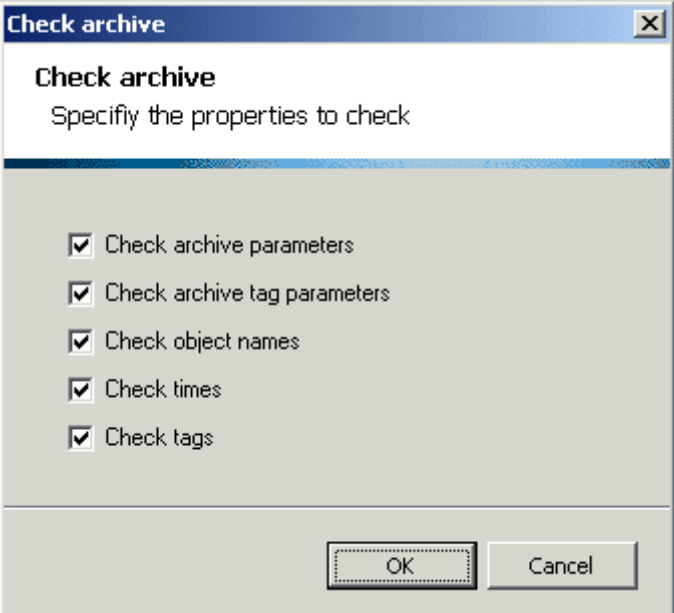

2. Выберите требуемые проверки, установив соответствующие флажки. По умолчанию выбраны все проверки. Нажмите кнопку OK.

Проверки Check cycle times (Проверка времени циклов) и Check tags (Проверка тегов) (или Check archive tags (Проверка тегов архива)) можно выполнить, только если проект WinCC открыт. При попытке выполнить следующий некорректный ввод отобразится соответствующее сообщение об ошибке.

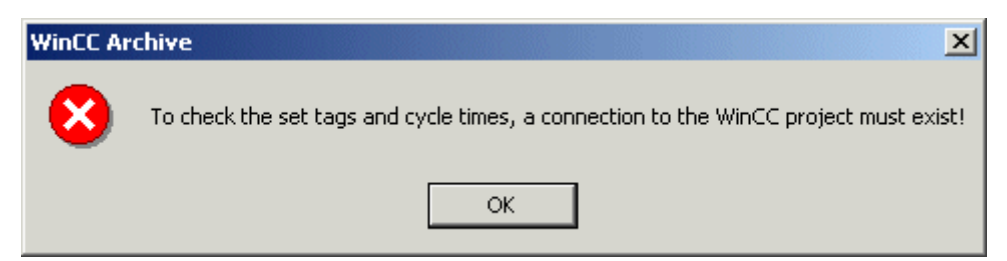

<span id="page-53-0"></span>3. Выбранные проверки будут выполнены последовательно. Следующая проверка будет выполнена, только если предыдущая была завершена без ошибок. Для каждого проверенного объекта, в котором не было обнаружено ошибок, в столбце Error text (Текст ошибки) будет установлена метка OK. Для каждого объекта, в котором обнаружена ошибка, в столбце Status (Состояние) будет установлено значение 1. Более подробное описание обнаруженных ошибок будет указано в столбце Error text (Текст ошибки).

Если ошибки обнаружены во время проверки, на это будет указано в соответствующем сообщении. Можно открыть список всех обнаруженных сбоев. Эту функцию рекомендуется использовать, в частности, при обработке больших архивов.

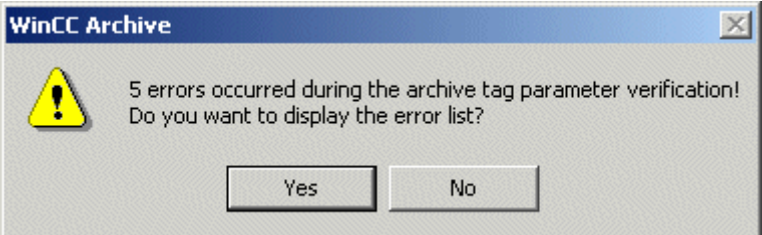

4. Устраните все обнаруженные ошибки и запустите проверку еще раз. Повторяйте эту процедуру до устранения всех ошибок. В этом случае отобразится следующее сообщение.

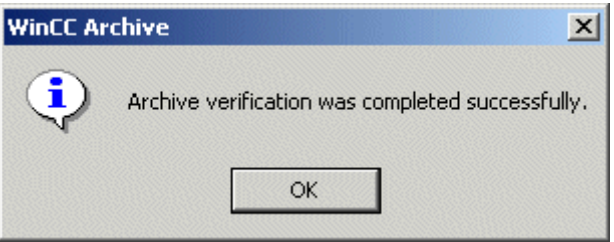

# Дополнительные источники информации

[Список ошибок](#page-55-0) (стр. [56](#page-55-0))

[Использование диалогового окна ошибки](#page-53-0) (стр. [54](#page-53-0))

# 5.5.3 Использование диалогового окна ошибки

# Введение

В WinCC Archive для пользователей предоставлена функция справки в форме обзора всех ошибок, обнаруженных в данных архива при проверках. Справка отображается в диалоговом окне ошибки. В этом разделе приводится описание диалогового окна ошибки и способа его использования.

# Процедура

1. После проверки данных архива отобразится сообщение. В нем содержится информация о результатах проверки. При обнаружении ошибок отобразится

следующее сообщение. Нажмите кнопку Yes (Да), чтобы открыть диалоговое окно ошибки.

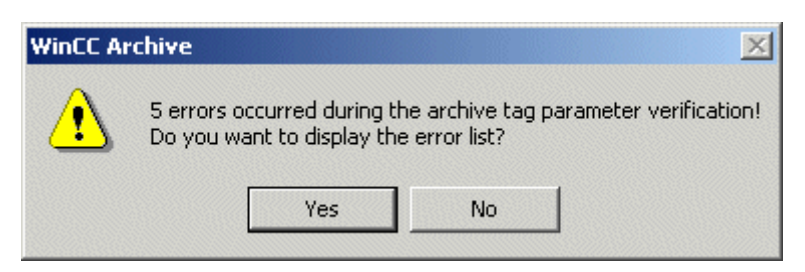

- 2. Откроется диалоговое окно ошибки. В диалоговом окне ошибки содержится список всех объектов с ошибками. В этом списке помимо текста ошибки содержится каждый объект с указанием его имени, имени связанной таблицы и связанного номера строки.
- 3. Дважды щелкните объект в списке, чтобы перейти непосредственно к объекту, в котором обнаружена ошибка. Объект будет помечен в таблице Excel, и ошибку можно будет устранить. Для этого потребуется закрыть диалоговое окно ошибки. Открыв диалоговое окно ошибки, можно продолжать работать в таблице Excel.

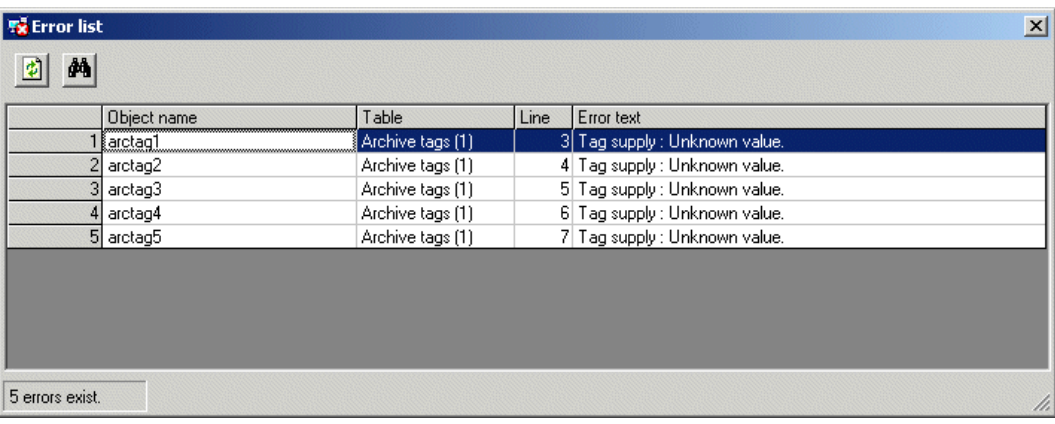

4. При закрытии диалогового окна ошибки его можно снова открыть, дважды щелкнув столбец Status (Состояние) или Error text (Текст ошибки). Однако в этом случае окно откроется только при наличии ошибок в папке архива.

# Дополнительные источники информации

[Список ошибок](#page-55-0) (стр. [56\)](#page-55-0)

[Проверка данных архива](#page-51-0) (стр. [52](#page-51-0))

# <span id="page-55-0"></span>5.5.4 Список ошибок

# Введение

В этом разделе содержится список всех ошибок, которые могут быть обнаружены при проверке данных архива. Приводится также описание каждой ошибки и инструкция по ее устранению.

# Столбец Status (Состояние)

Столбец Status (Состояние) может содержать следующие значения.

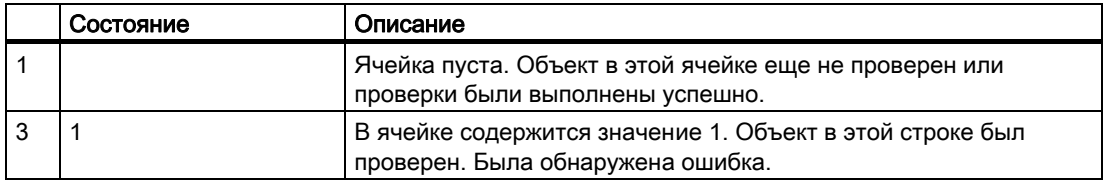

Столбец Status (Состояние) помогает быстрее обнаружить объекты с ошибками. Например, выберите любую ячейку в столбце Status (Состояние). Нажмите кнопку End (Завершить). Затем нажмите одну из клавишей курсора, вниз или вверх. Будет выбрана следующая ячейка со значением 1, т. е. следующих объект, в котором обнаружена ошибка.

# Столбец Error text (Текст ошибки)

Столбец Error Text (Текст ошибки) может содержать следующие значения.

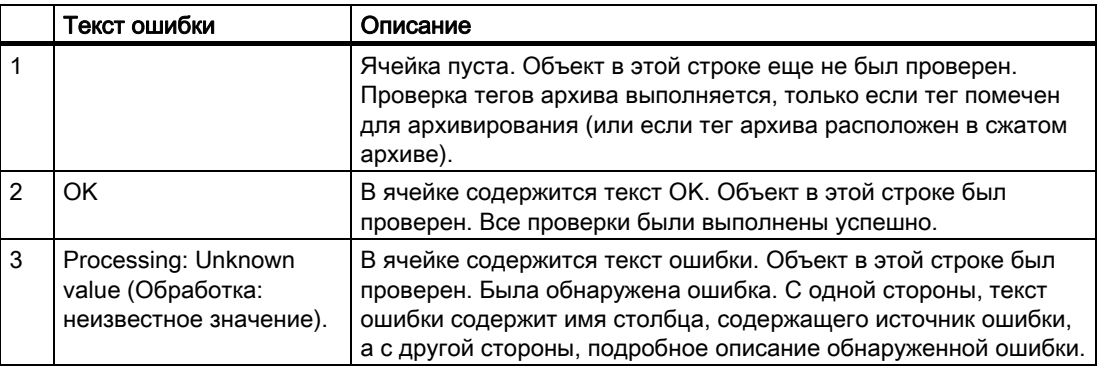

# Список ошибок

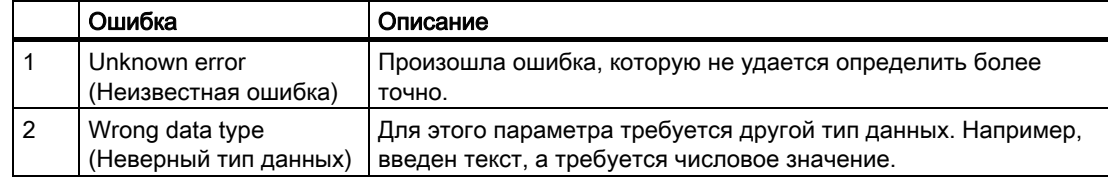

5.5 Проверка данных архива

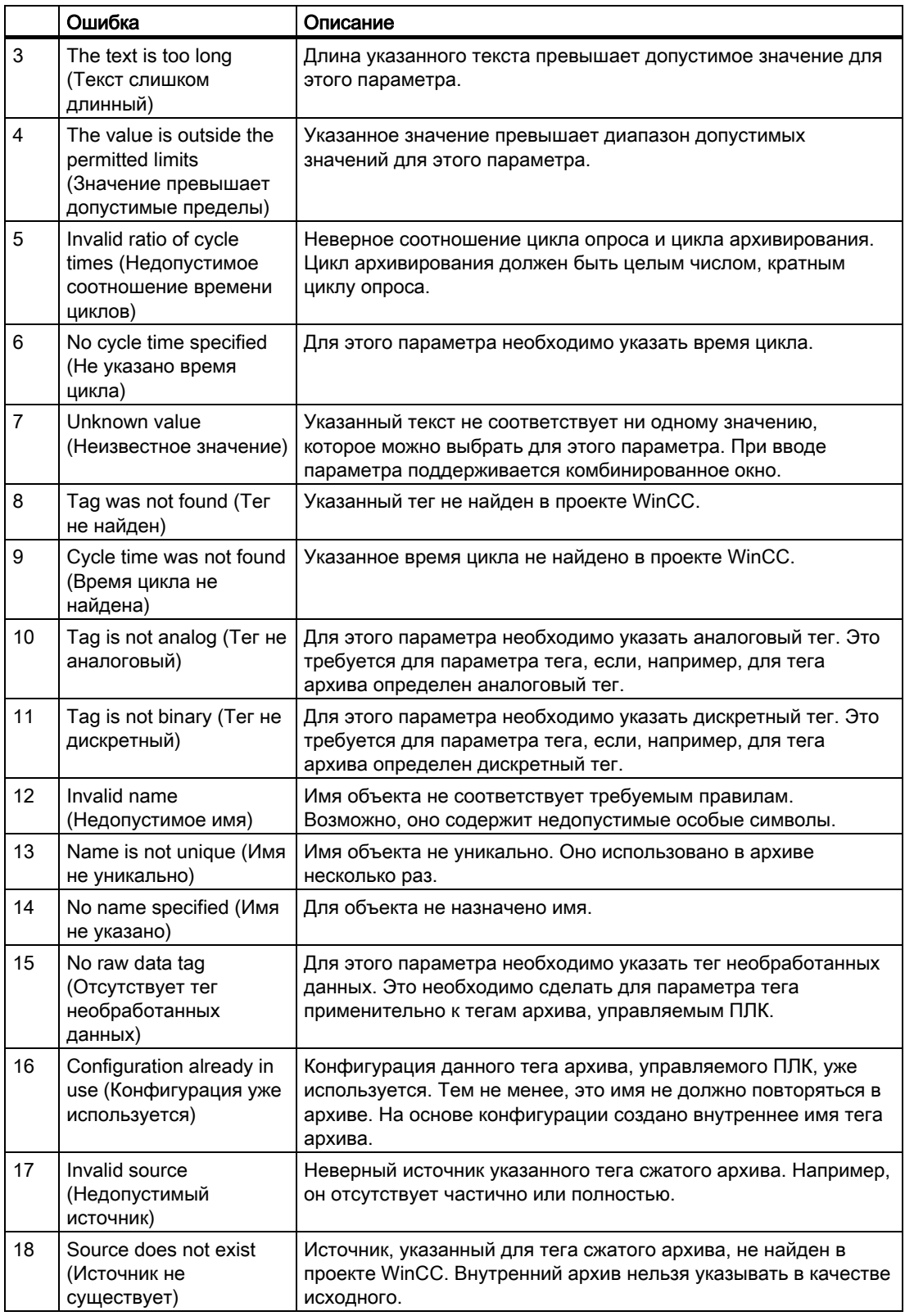

<span id="page-57-0"></span>5.6 Создание, изменение и удаление

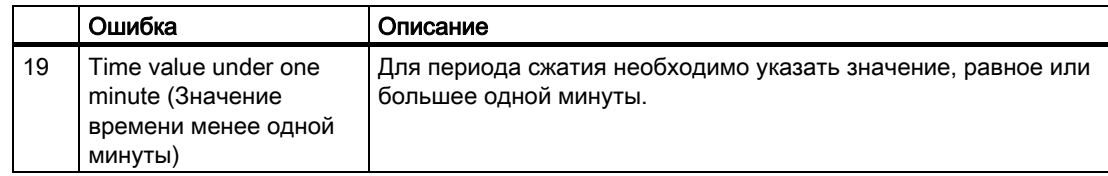

# Дополнительные источники информации

[Использование диалогового окна ошибки](#page-53-0) (стр. [54](#page-53-0))

[Проверка данных архива](#page-51-0) (стр. [52\)](#page-51-0)

# 5.6 Создание, изменение и удаление

# 5.6.1 Создание, изменение и удаление

# Введение

В этом разделе приводится описание общих процедур создания, изменения и удаления целого архива, а также отдельных тегов архива.

# Дополнительные источники информации

[Удаление архивов](#page-60-0) (стр. [61\)](#page-60-0) [Удаление отдельных тегов архива](#page-64-0) (стр. [65](#page-64-0)) [Создание и изменение отдельных тегов архива](#page-61-0) (стр. [62](#page-61-0)) [Создание полного архива](#page-57-0) (стр. [58](#page-57-0))

# 5.6.2 Создание полного архива

# Введение

В этом разделе приводится описание процедур создания архива, настроенного в папке архива. С помощью описанных параметров можно создавать только полные архивы. Если соответствующий архив уже существует, он будет удален.

# Проверка данных архива

Перед созданием архива необходимо выполнить все доступные проверки настроенных данных. В принципе, эти проверки можно выполнить во время создания архива. В этом случае объекты без ошибок будут созданы, но объекты с ошибками – нет. После

устранения обнаруженных ошибок полный архив можно создать еще раз (все ранее созданные объекты перед этим будут удалены). Можно также выборочно создать объекты, в которых обнаружены ошибки. В отличие от проверки данных перед созданием архива, два других описанных способа требуют гораздо больше времени.

# <span id="page-59-0"></span>Процедура

1. Откройте папку архива, содержащую архив, который требуется создать. Предварительно необходимо выполнить проверку настроенных данных. В меню выберите элементы WinCC archive > Create archive (Создание архива). Откроется диалоговое окно Create archive (Создание архива).

В диалоговом окне Create archive (Создание архива) отображаются все проверки, выполненные во время создания архива. Большинство этих проверок выполняется всегда, и их не удастся отключить. Это касается всех проверок, для которых требуется сравнительно немного времени.

Проверку тегов или, при настройке сжатых архивов, проверку тегов архивов, можно отключить. При работе с большими проектами WinCC эти проверки могут занять достаточно много времени. Если проверка проводилась перед созданием архива, ее не требуется выполнять во время записи. В этом случае ее можно отключить.

2. Укажите необходимые настройки в диалоговом окне. Нажмите кнопку OK.

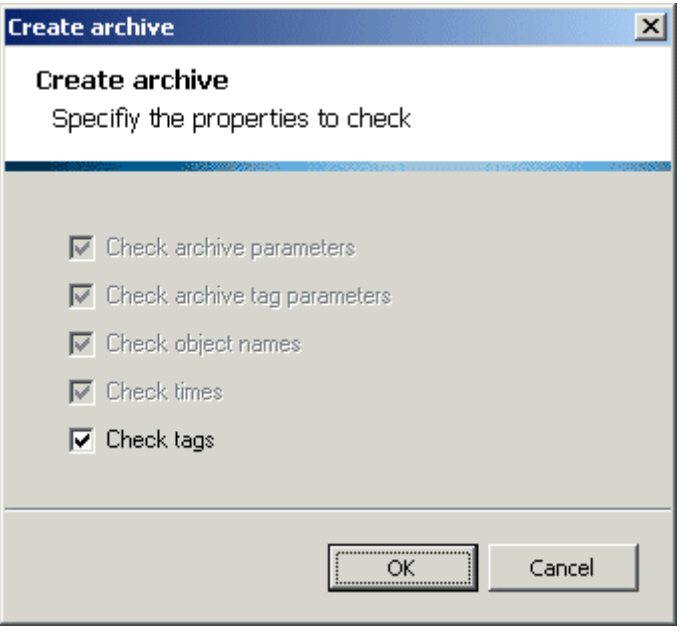

3. Перед созданием архива отобразится сообщение. В нем будет указано, что существующий архив с таким же именем удален. Нажмите кнопку OK, чтобы создать архив.

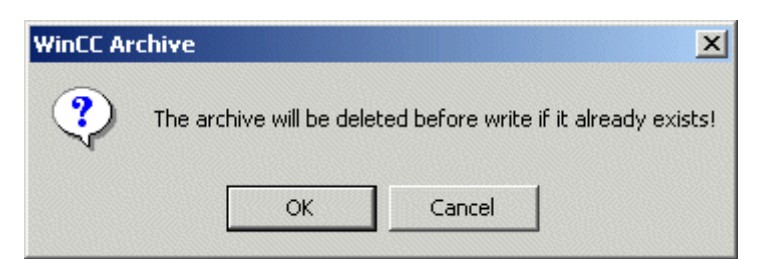

4. Архив будет создан. Теги архива записываются в проект WinCC блоками по 256 объектов максимум. По завершении процесса создания отобразится сообщение. В нем содержится информация о том, были обнаружены ошибки или нет. Если ошибки были обнаружены, найдите объекты с ошибками с помощью диалогового

<span id="page-60-0"></span>окна ошибок.

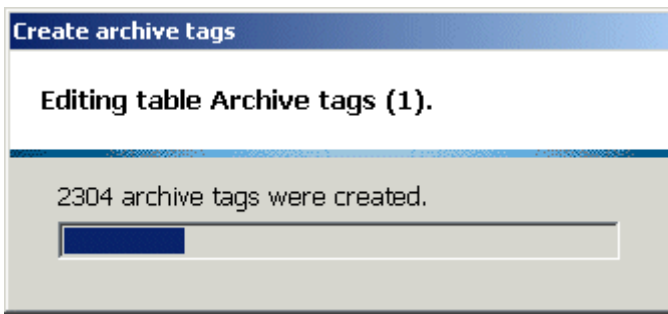

# Дополнительные источники информации

[Удаление архивов](#page-60-0) (стр. [61](#page-60-0))

[Удаление отдельных тегов архива](#page-64-0) (стр. [65](#page-64-0))

[Создание и изменение отдельных тегов архива](#page-61-0) (стр. [62\)](#page-61-0)

# 5.6.3 Удаление архивов

# Введение

В этом разделе приводится описание процедур удаления архивов из проекта WinCC.

# Процедура

1. Запустите Excel. Одновременно автоматически запустится надстройка Excel WinCC Archive. В меню Excel будет добавлен пункт WinCC Archive. Выберите в этом пункте меню элемент Delete archive (Удалить архив).

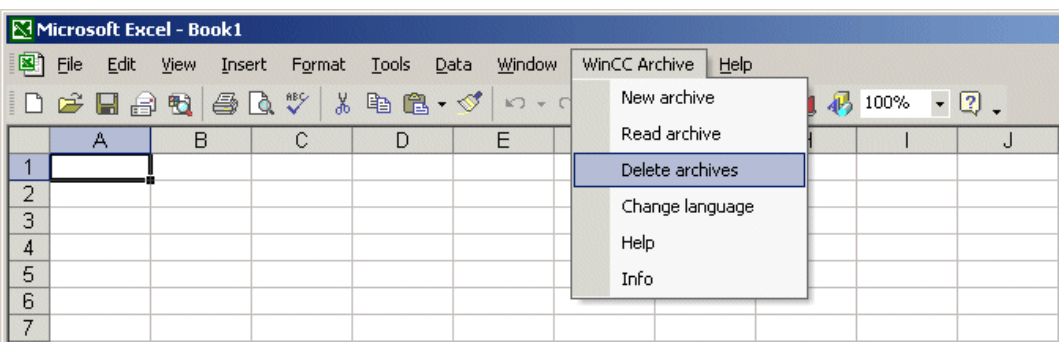

<span id="page-61-0"></span>1. Откроется диалоговое окно, содержащее список всех архивов, доступных в проекте WinCC. Выберите архив для удаления и нажмите Delete (Удалить). Архив будет удален из проекта WinCC. Диалоговое окно останется открытым. Нажмите кнопку Close (Закрыть), чтобы закрыть диалоговое окно.

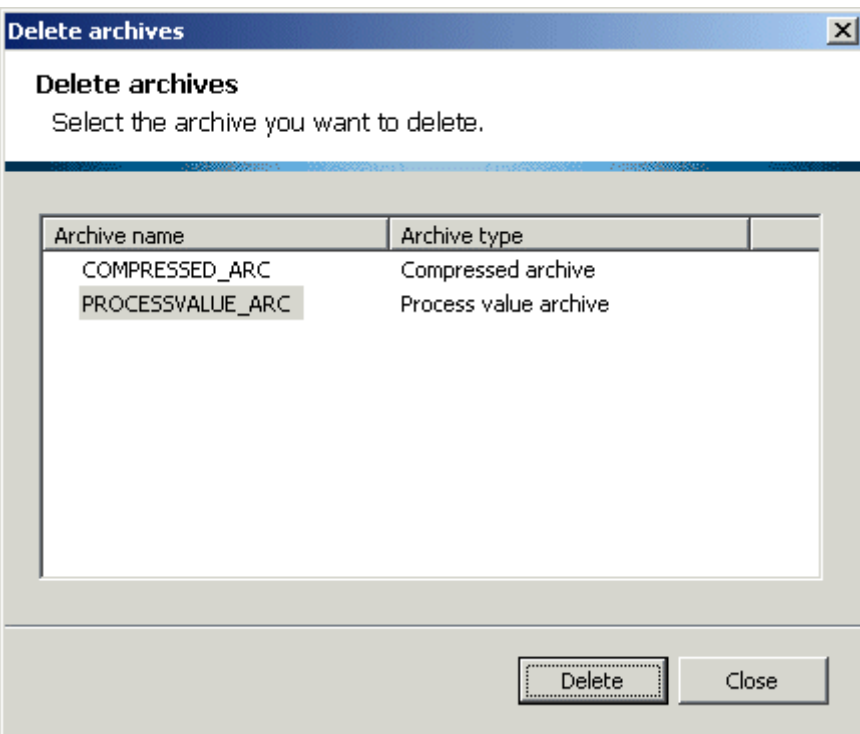

# Дополнительные источники информации

[Удаление отдельных тегов архива](#page-64-0) (стр. [65](#page-64-0)) [Создание и изменение отдельных тегов архива](#page-61-0) (стр. [62](#page-61-0)) [Создание полного архива](#page-57-0) (стр. [58](#page-57-0))

# 5.6.4 Создание и изменение отдельных тегов архива

# Введение

В этом разделе приводится описание процедур добавления отдельных тегов архива в существующий архив и процедур изменения существующих тегов архива.

# Процедура

1. Откройте папку архива, содержащую архив, который требуется отредактировать. Чтение архива, который требуется отредактировать, можно также выполнить из

проекта WinCC с помощью элементов меню WinCC archive -> Read archive (Чтение архива).

2. Выполните необходимые изменения архива. Добавьте новые теги архива или измените существующие теги архива. Выберите созданные или измененные объекты. Откройте всплывающее меню и выберите WinCC - write selection (WinCC записать выбранное).

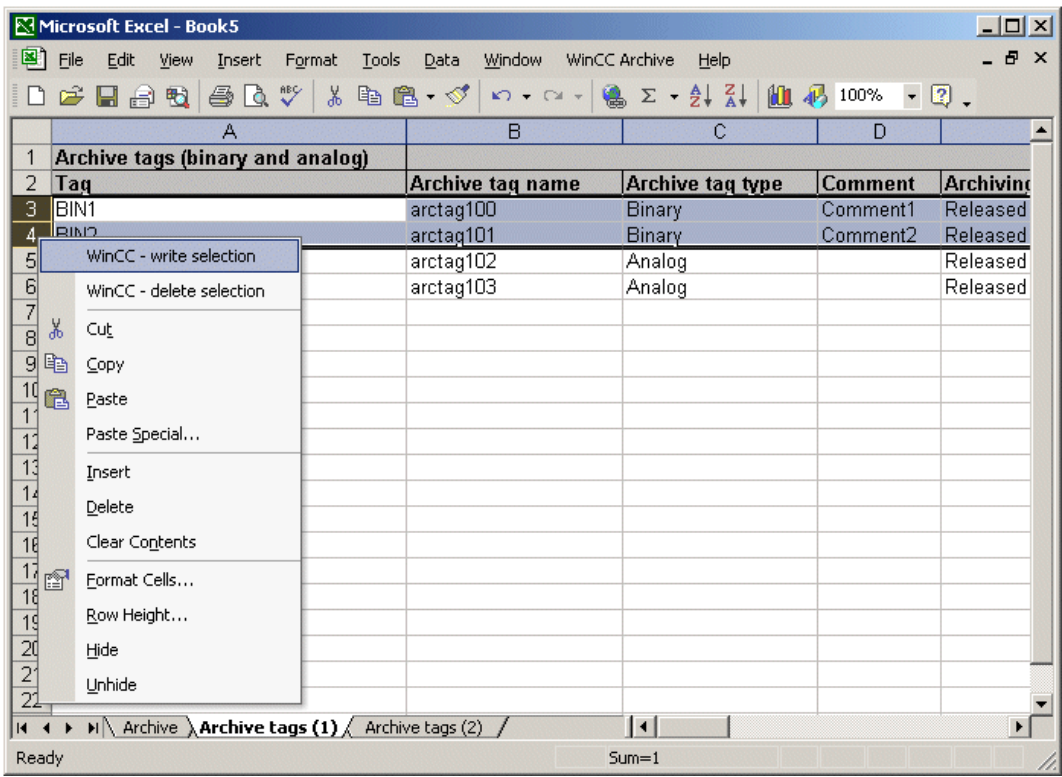

3. Откроется диалоговое окно Write archive tags (Запись тегов архива). В диалоговом окне будут отображены все проверки, выполненные во время записи тегов архива. Большинство этих проверок выполняется всегда, и их не удастся отключить. Это касается всех проверок, для которых требуется сравнительно немного времени.

Проверку тегов или, при настройке сжатых архивов, проверку тегов архивов, можно отключить. При работе с большими проектами WinCC эти проверки могут занять достаточно много времени. Если проверка была выполнена заранее, ее не требуется выполнять снова во время записи. В этом случае ее можно отключить.

4. Укажите необходимые настройки в диалоговом окне. Нажмите кнопку OK.

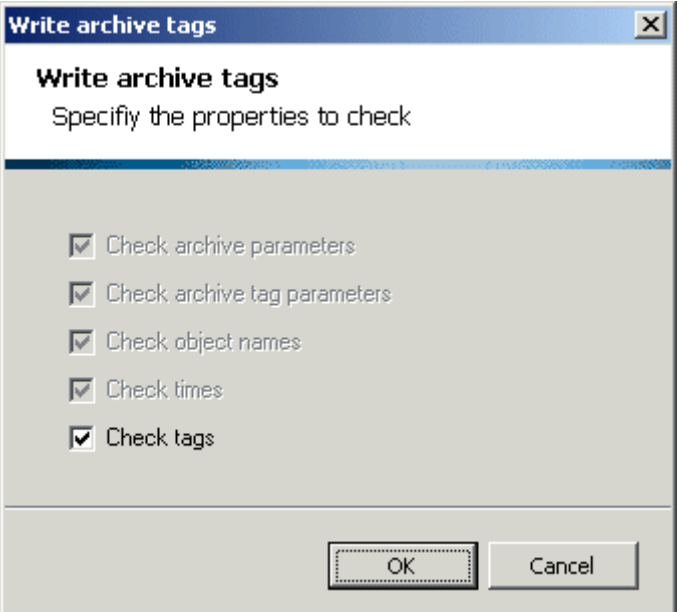

5. Теги архива будут записаны. По завершении процесса записи отобразится сообщение. В нем содержится информация о том, были обнаружены ошибки или нет. Если ошибки были обнаружены, найдите объекты с ошибками с помощью диалогового окна ошибок.

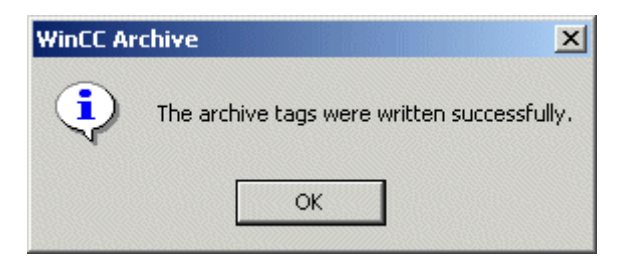

# Дополнительные источники информации

[Удаление архивов](#page-60-0) (стр. [61\)](#page-60-0)

[Удаление отдельных тегов архива](#page-64-0) (стр. [65](#page-64-0))

[Создание полного архива](#page-57-0) (стр. [58](#page-57-0))

# <span id="page-64-0"></span>5.6.5 Удаление отдельных тегов архива

# Введение

В этом разделе приводится описание процедур удаления отдельных тегов архива из существующего архива.

# Процедура

- 1. Откройте папку архива, содержащую архив, который требуется отредактировать. Чтение архива, который требуется отредактировать, можно также выполнить из проекта WinCC с помощью элементов меню WinCC archive -> Read archive (Чтение архива).
- 2. Выберите теги архива, которые требуется удалить. Откройте всплывающее меню и выберите WinCC - delete selection (WinCC - удалить выбранное).

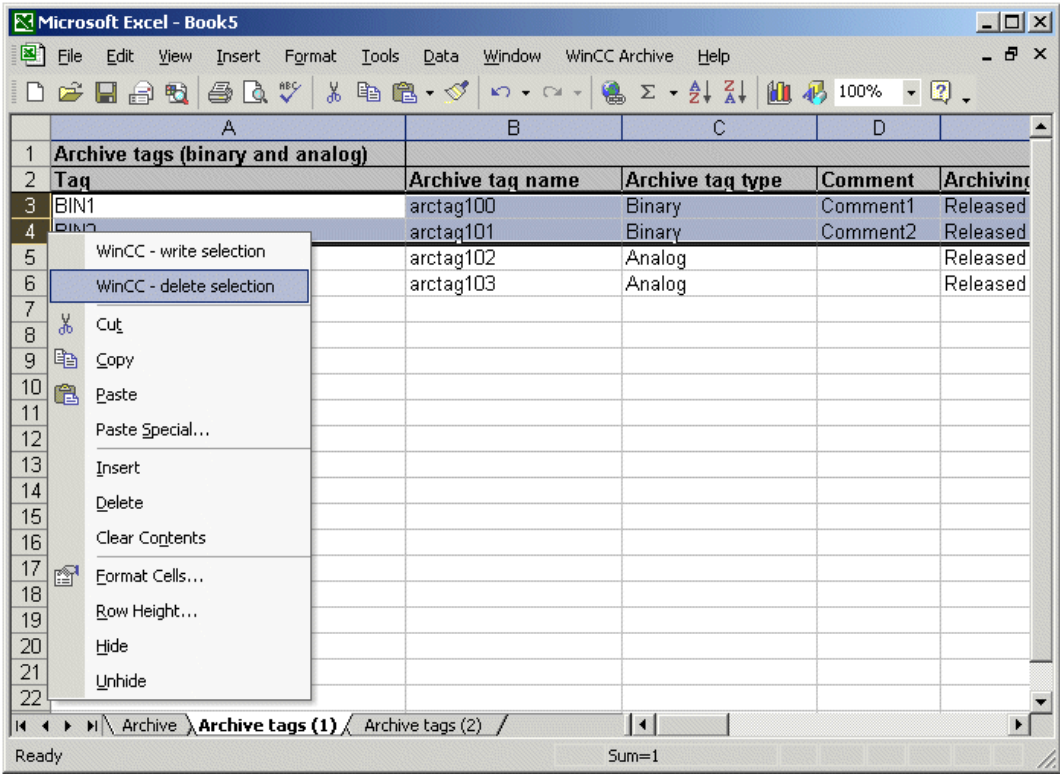

3. Теги архива будут удалены. По завершении процесса удаления отобразится сообщение.

4. Теги архива, удаленные из проекта WinCC, не будут удалены из таблицы Excel. Чтобы удалить теги архива из таблицы Excel, нажмите клавишу Del или откройте всплывающее меню и выберите элемент Delete content (Удалить содержимое).

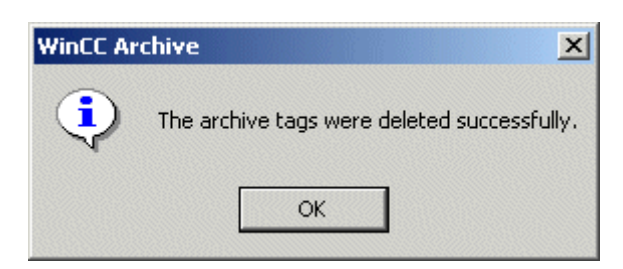

# Дополнительные источники информации

[Создание и изменение отдельных тегов архива](#page-61-0) (стр. [62](#page-61-0))

[Удаление архивов](#page-60-0) (стр. [61\)](#page-60-0)

[Создание полного архива](#page-57-0) (стр. [58](#page-57-0))

# <span id="page-66-0"></span>Индекс

# A

Archive ConfigurationTool, [5](#page-4-0) 

# S

System requirements, [7](#page-6-0)

# T

Tag logging, [5](#page-4-0) Tag logging editor, [5](#page-4-0) 

# W

WinCC archive, [5](#page-4-0)  WinCC Archive ConfigurationTool, [5](#page-4-0) Adding tables, [23](#page-23-0) analog archive tag parameters, [28](#page-29-0)  Archive parameter, [25](#page-25-0), [40](#page-42-0)  Archive tag parameters, [28](#page-29-0), [35,](#page-37-0) [43](#page-46-0) Archive tags, [53](#page-57-0)  Binary archive tag parameters, [28](#page-29-0)  Changing archive tags, [56](#page-61-0) Changing archives, [53](#page-57-0) Checking, [47](#page-51-0) Checking archive data, [47,](#page-51-0) [53](#page-57-0) Configuring a process value archive, [24](#page-23-0)  Configuring archive parameters, [25](#page-25-0), [40](#page-42-0)  Configuring archive tag parameters, [28,](#page-29-0) [35](#page-37-0), [43](#page-46-0) Configuring compressed archives, [40](#page-42-0) Configuring parameters, [25](#page-25-0), [28,](#page-29-0) [35](#page-37-0), [40](#page-42-0), [43](#page-46-0)  Creating an archive folder, [19](#page-18-0), [20](#page-19-0)  Creating archive tags, [56](#page-61-0) Creating archives, [11](#page-10-0), [53](#page-57-0) Deleting archive tags, [59](#page-64-0) Deleting archives, [53](#page-57-0), [55](#page-59-0) Dialog for tag selection, [38](#page-40-0) Error list, [51](#page-55-0)  Error text, [51](#page-55-0)  Inserting tables, [23](#page-23-0) Operation, [19](#page-18-0) 

Process-controlled archive tag parameters, [35](#page-37-0) Quick start, [11](#page-10-0) Reading archives, [21](#page-20-0)  Status, [51](#page-55-0)  System requirements, [7](#page-6-0) Tag logging editor, [25,](#page-25-0) [28](#page-29-0), [35,](#page-37-0) [40,](#page-42-0) [43](#page-46-0) Tag selection, [38](#page-40-0)  Using the error dialog, [50](#page-53-0) Working with WinCC Archive, [5](#page-4-0)  Working without WinCC, [7](#page-6-0) WinCC Configuration Tool, [5](#page-4-0) 

Индекс